# **IN3138HD**

**User's Guide** Mode d'emploi **Benutzeranleitung** Guía del usuario

Guia do Usuário 用戶指南 用户指南 Руководство по пользователя

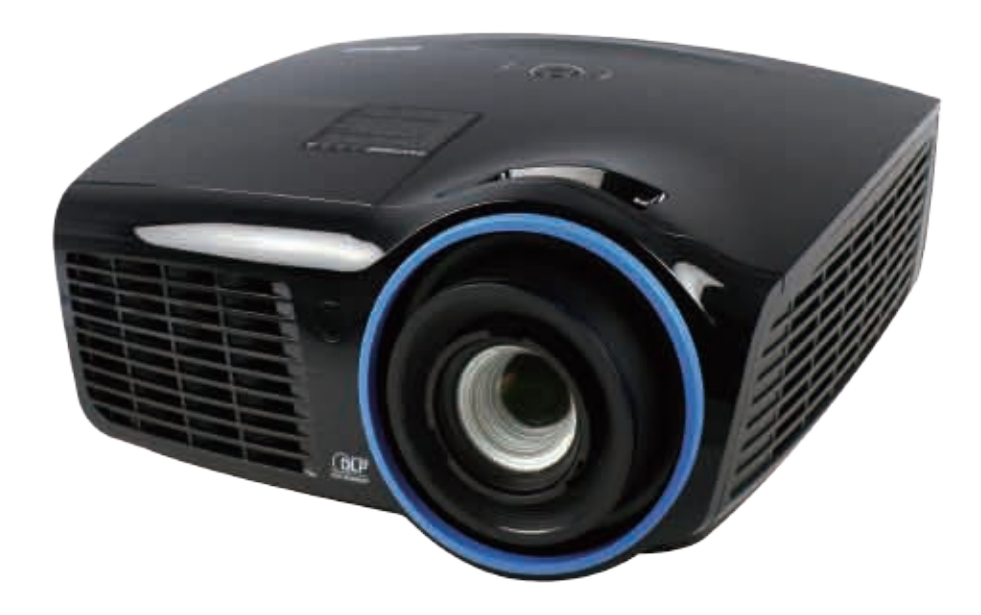

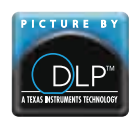

Regulatory Model: IN3138HD 3534324301 DISPERINDAG No. 0287/1.824.51/09.03

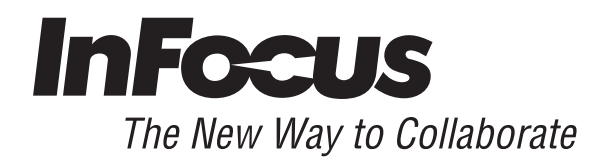

#### 版權

本出版品,包括全部的照片、圖示和軟體,受國際著作權法保護,我們保有所有的版權。不論是本手冊,或 任何其內所包含的資料,在未獲作者書面同意前,均不得複製。

© 版權所有,2013 年

#### 免責聲明

本文件所含資訊必要時得予以變更,不另行通知。製造商不針對本文件之內容負責或作擔保,尤其否認任何 關於銷售性或適合任何特定的目之隱含性擔保。製造商保留修訂本出版品之權利,且得隨時改變其內容,並 無義務要通知任何人關於此等修訂或改變。

#### 商標識別

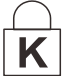

Kensington 為 ACCO Brand 公司在美國的註冊商標,已於全世界其他國家申請註冊。

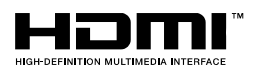

HDMI、HDMI 標誌及 High-Definition Multimedia Interface 為 HDMI Licensing LLC 在 美國和其他國家的商標或註冊商標。

Apple、Macintosh 及 PowerBook 為 Apple Computer, Inc. 的商標或註冊商標。IBM 為 International Business Machines, Inc. 的商標或註冊商標。Microsoft、PowerPoint 及 Windows 為 Microsoft Corporation 的商標或註冊商標。Adobe 及 Acrobat 為 Adobe Systems Incorporated 的商標或註冊商標。DLP®、DLP Link 及 DLP 標誌為 Texas Instruments 的註冊商標, BrilliantColor™ 為 Texas Instruments 的商標。 InFocus、In Focus 及 INFOCUS (定型化標誌) 為 InFocus Corporation 於美國和其他國家的註冊商標或商 標。

本手冊中提及之所有其它產品為各該所有人之財產,謹誌於此。

## 重要安全資訊

#### 重要事項:

強烈建議您先仔細閱讀這本手冊,再開始使用您的投影機。遵循安全指示和使用方法指示,可確保您 安全地使用本投影機多年。請妥善保存本手冊,以供將來參考。

#### 符號說明

機體上及手冊中會用警告符號提示危險狀況。

本手冊提示重要資訊的模式如下。

#### 註:

提供目前主題的額外資訊。

重要事項:

提供不可忽視的額外資訊。

#### 注意:

對可能損害機體的狀況提出警告。

警告:

對可能損害機體、產生危險環境、或是傷害人體的狀況提出警告。

本手冊全文都會以粗體字標出零組件及 OSD 功能表項目,例如: 「按下遙控器上的功能表按鈕以便開啟主選單功能表。」

#### 一般安全資訊

- ▶ 不得開啟外殼。除了投影燈泡以外,本機並無任何可由使用者自行維修的部件。如需維修,請與合 格的維修人員聯絡。
- 請遵循本手冊及機殼上的所有「警告」及「注意」訊息。
- ▶ 投影燈泡非常亮。為避免傷害眼睛,燈泡亮時請勿直視鏡頭。
- 請勿將本裝置放在不穩固的表面、推車或支架上。
- 避免在接近水源、日光直射、或是發熱裝置附近使用本系統。
- 請勿將書本或提袋之類的重物放在機體上。

## 投影機安裝須知

 請將投影機放置於平坦位置。 *投影機的傾斜角不應超過 15 度。***此外,亦不得以桌上及天花板安裝以外的方式安裝投影機,否** 則燈泡的使用壽命可能大幅降低,且可能導致其他*無法預測的損壞。* 

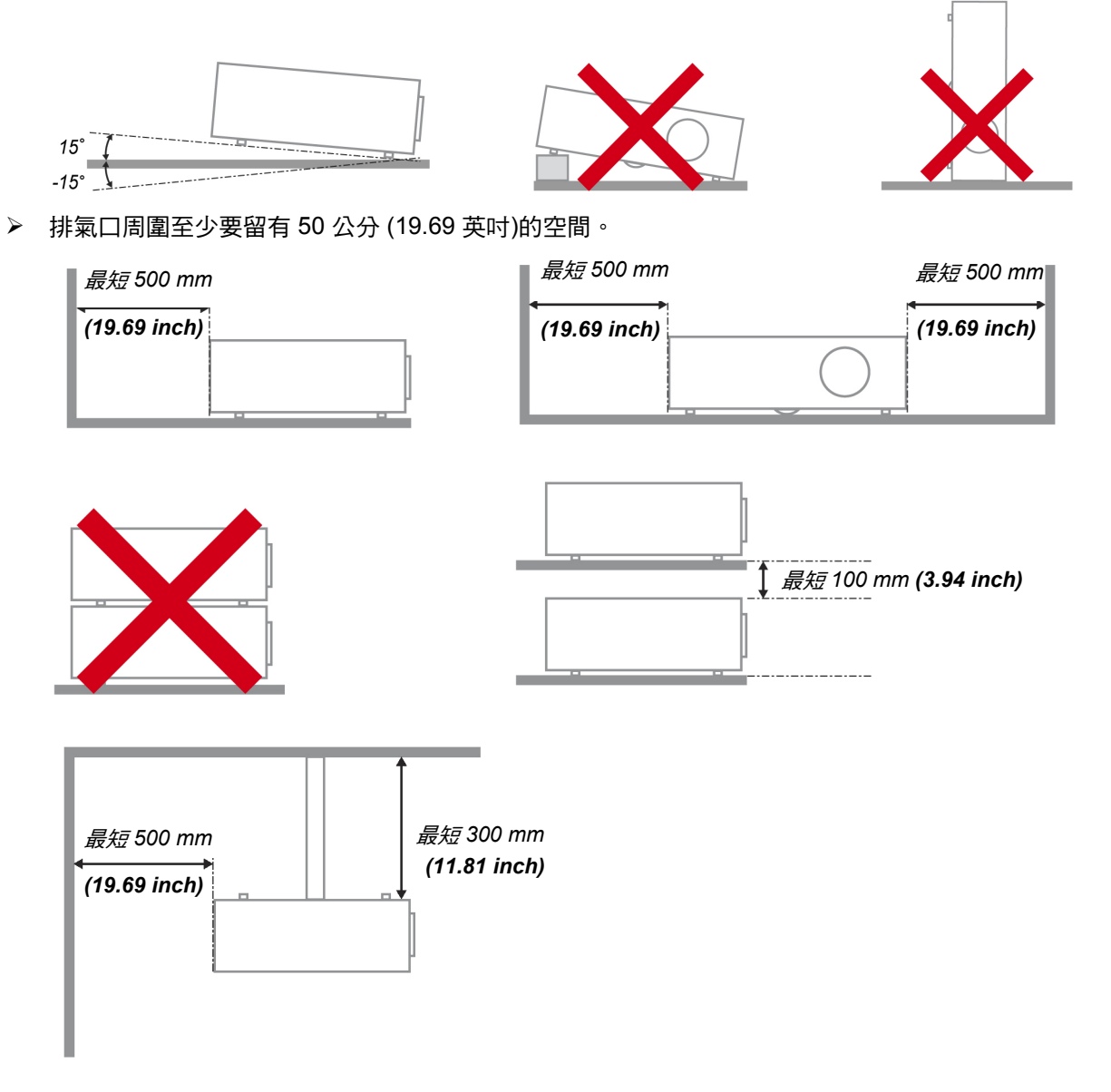

- 請確認進氣口不會吸入排氣口排出的熱氣。
- ▶ 在封閉空間使用投影機時,請確定投影機運作時機殼內的空氣溫度未超過操作溫度,且入風口與出 風口未受遮擋。
- > 所有機殼皆應通過公認的耐熱性評估,確保投影機不會重複吸入排出的空氣,否則即使機殼溫度保 持在可接受的作業溫度範圍內,也有可能造成裝置當機。

## 電源安全

- 限用內附的電源線。
- 請勿以任何東西壓住電源線。將電源線置於不會被踩到的地方。
- 存放或長期不使用遙控器時,請將遙控器的電池取出。

#### 更換燈泡

更換燈泡手續不正確時,可能引起危險。請參閱第 [41](#page-47-0) 百的*[更換投影機燈泡](#page-47-0)*,以取得此程式的清楚安全指 示。更換燈泡前:

- 拔除電源線。
- 讓燈泡冷卻約一小時。

#### 清理投影機

- > 先拔除電源線,再進行清理。請參閱第 [44](#page-50-0) 頁的*[清理投影機](#page-50-0)*。
- 讓燈泡冷卻約一小時。

#### 法規警告

在安裝及使用投影機之前,請先閱讀第 [56](#page-62-0) 頁*[法規遵循](#page-62-0)*一節中的法規注意事項。

#### 重要回收指示:

(Hg) ,<br>「本產品內的燈泡含有汞。如未經適當棄置程式,其中所含的電子廢棄物可能會導致危險。請依照當 地、州立、或是聯邦法規進行回收或棄置。如需詳細資訊,請與「美國電子產業聯盟」(Electronic Industries Alliance) 聯絡,網址為: [WWW.EIAE.ORG](http://www.eiae.org/) 。 如需燈泡的專用棄置資訊,請查看: [WWW.LAMPRECYCLE.ORG](http://www.lamprecycle.org/)。

#### 符號解釋

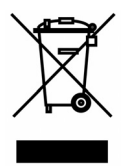

拋棄:請勿使用家庭或一般垃圾收集服務來拋棄電氣和電子設備。歐盟各國要 求使用個別回收服務。

#### 關於本手冊

本手冊之用途在於供使用者參考,說明如何安裝與使用 DLP 投影機。可能的話,相關資訊 (如圖例及其說明) 都會出現在同一頁內。本文格式同樣也適於列印,既便於閱覽、亦可節省紙張,進而保護環境。建議您只列 印需要的部分即可。

# 目錄

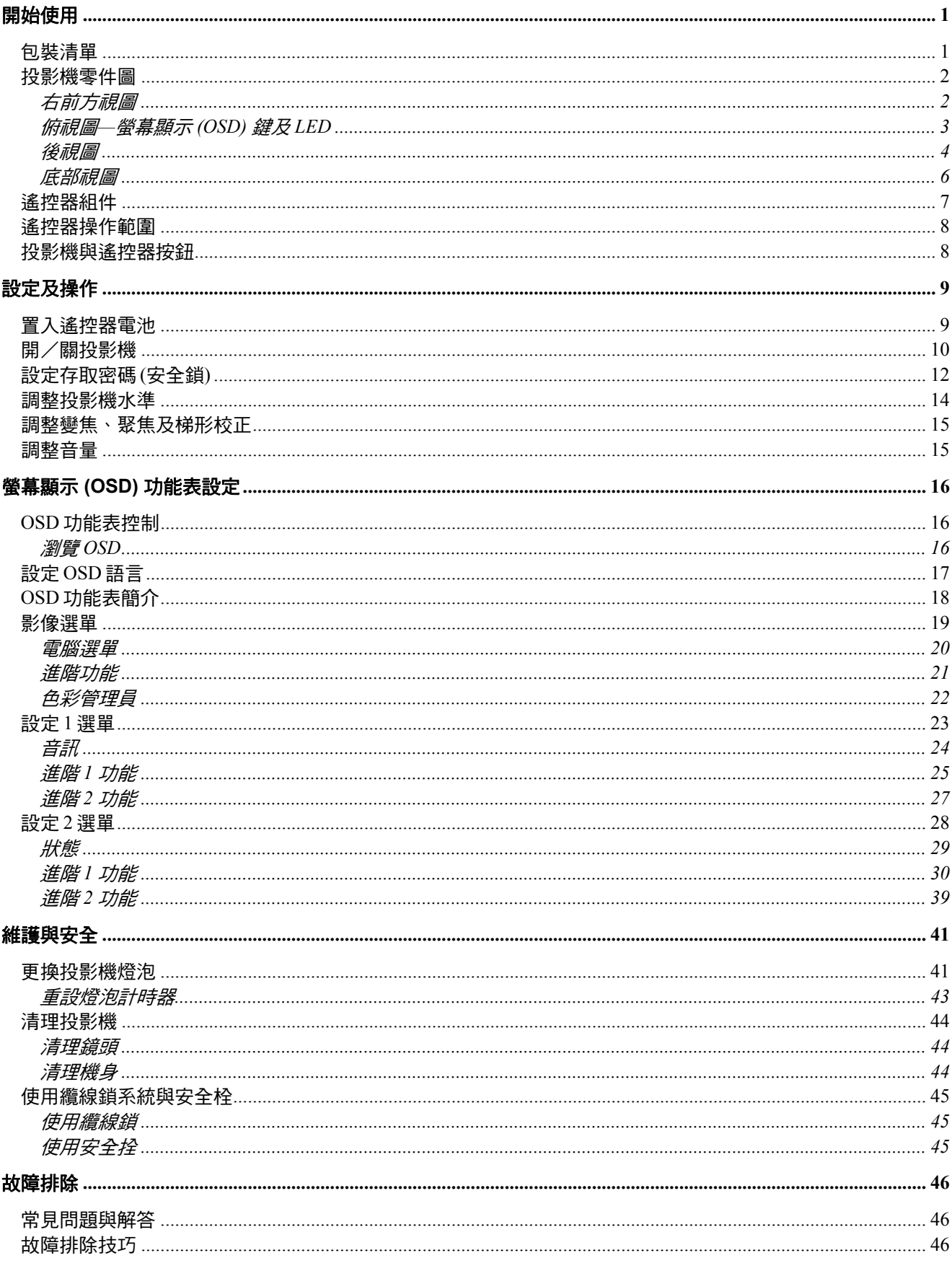

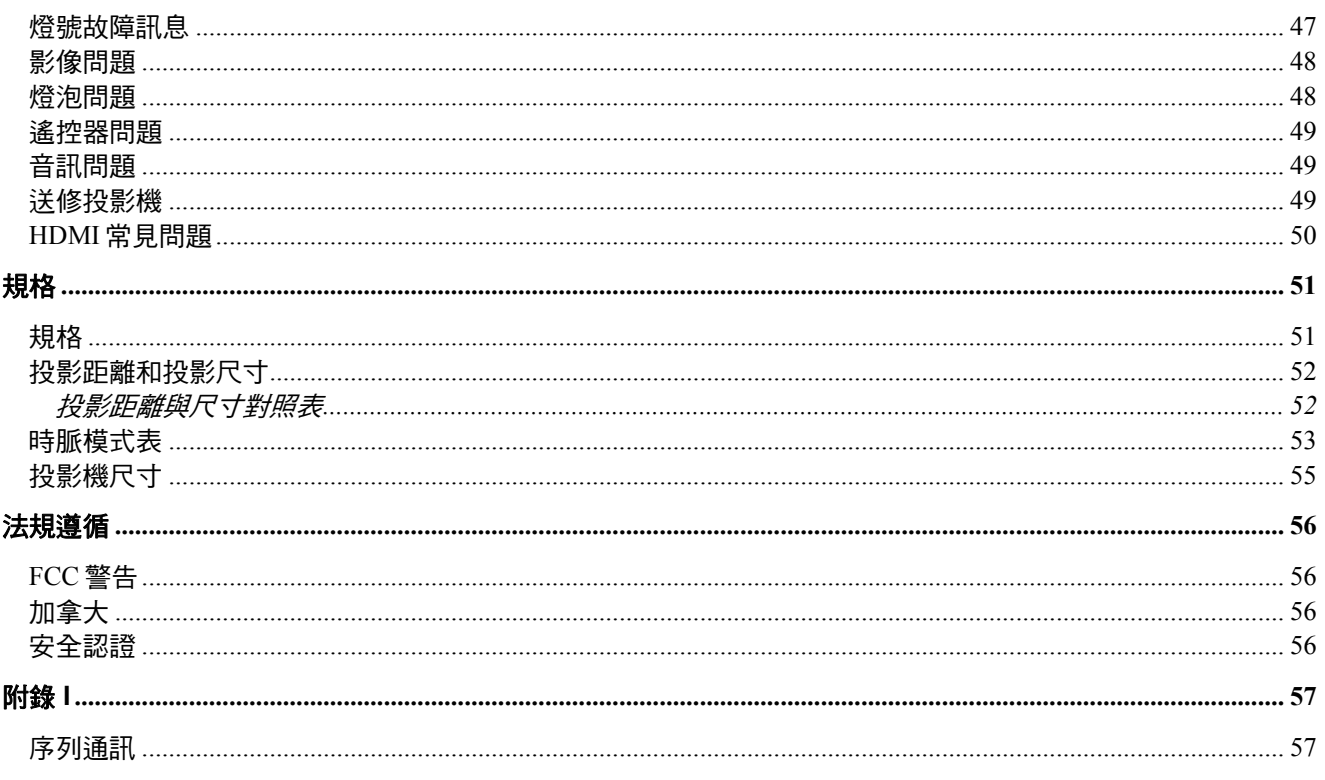

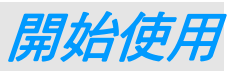

## <span id="page-7-1"></span><span id="page-7-0"></span>包裝清單

請小心拆封投影機,並檢查是否內含下列項目:

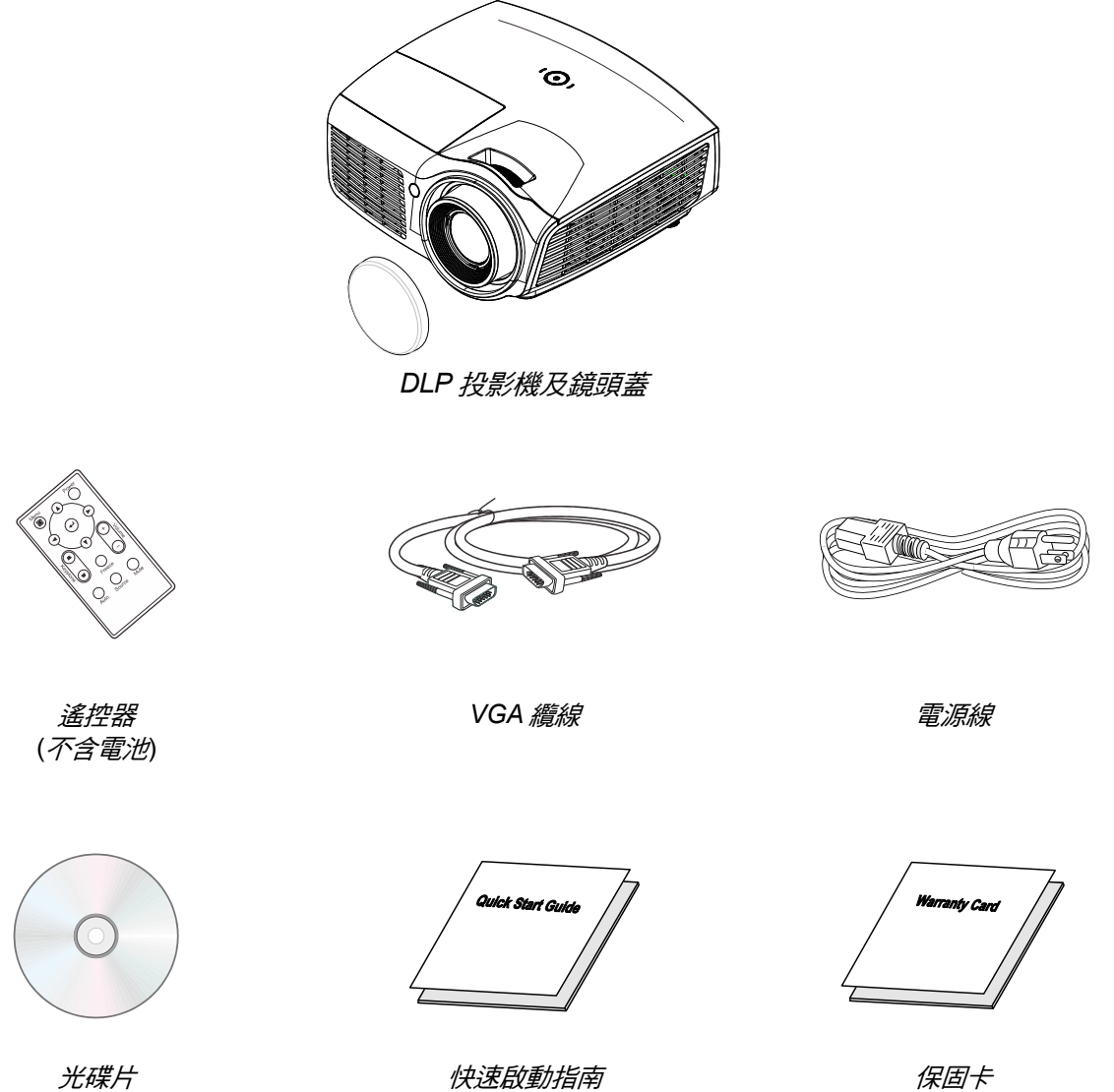

*(*本使用手冊*)* 

如有任何項目遺失、損壞、或是故障,請立即與經銷商聯絡。建議您保留原始包裝材料,以便於日後保 固送修設備使用。

## 注意:

請勿將投影機放置於直接照射陽光、潮濕、油膩或多塵之處,或投影機可能接觸煙霧或蒸氣之處。

## <span id="page-8-1"></span><span id="page-8-0"></span>投影機零件圖

右前方視圖

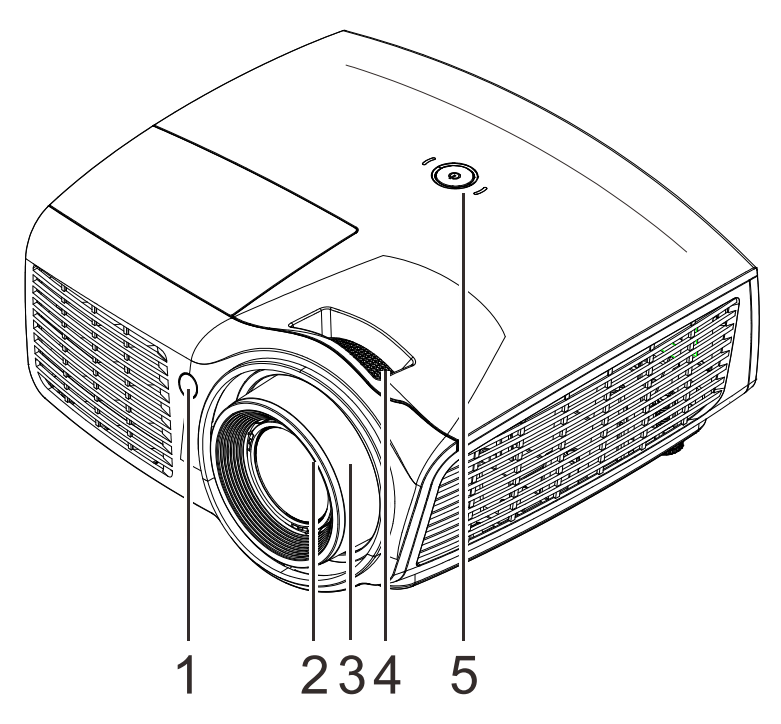

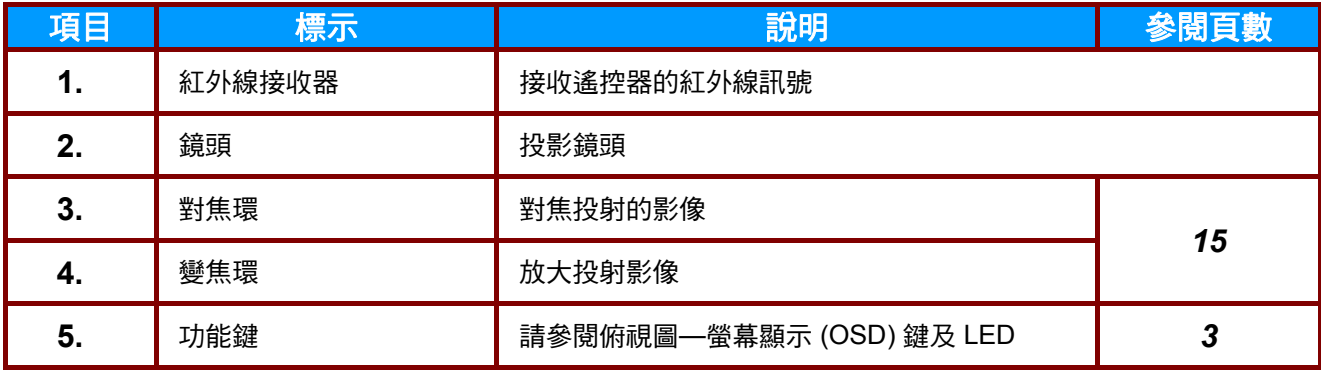

#### 重要事項:

請勿阻塞通氣口。請將投影機放置於通風良好,不會阻塞入風口或出風口的區域。請勿將投影機放置 於桌巾或其他軟布上,以免阻塞通風孔。投影機上的通氣口用以形成良好的空氣循環。

<span id="page-9-0"></span>俯視圖*—*螢幕顯示 *(OSD)* 鍵及 *LED*

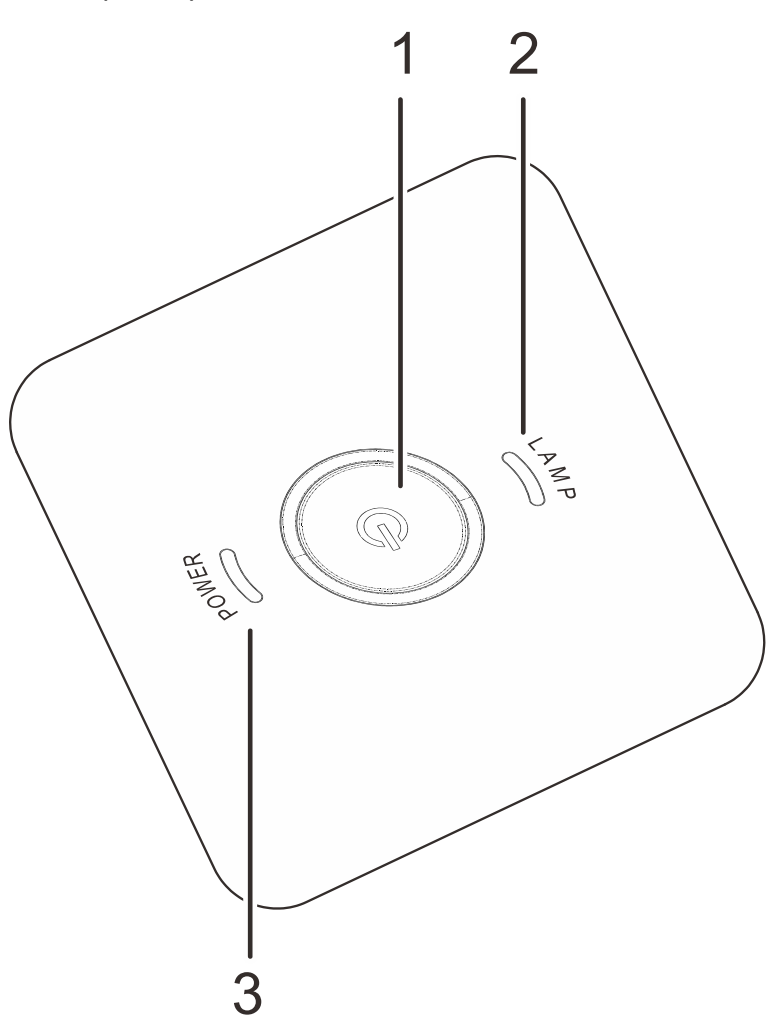

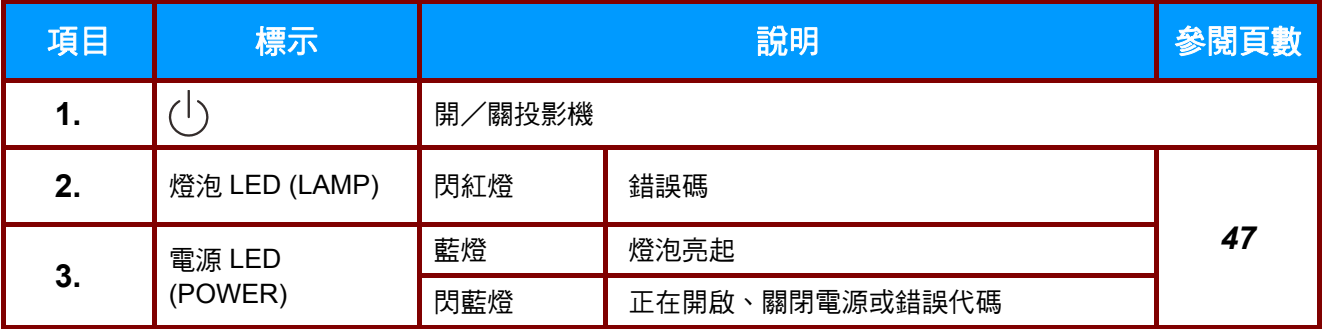

<span id="page-10-0"></span>後視圖

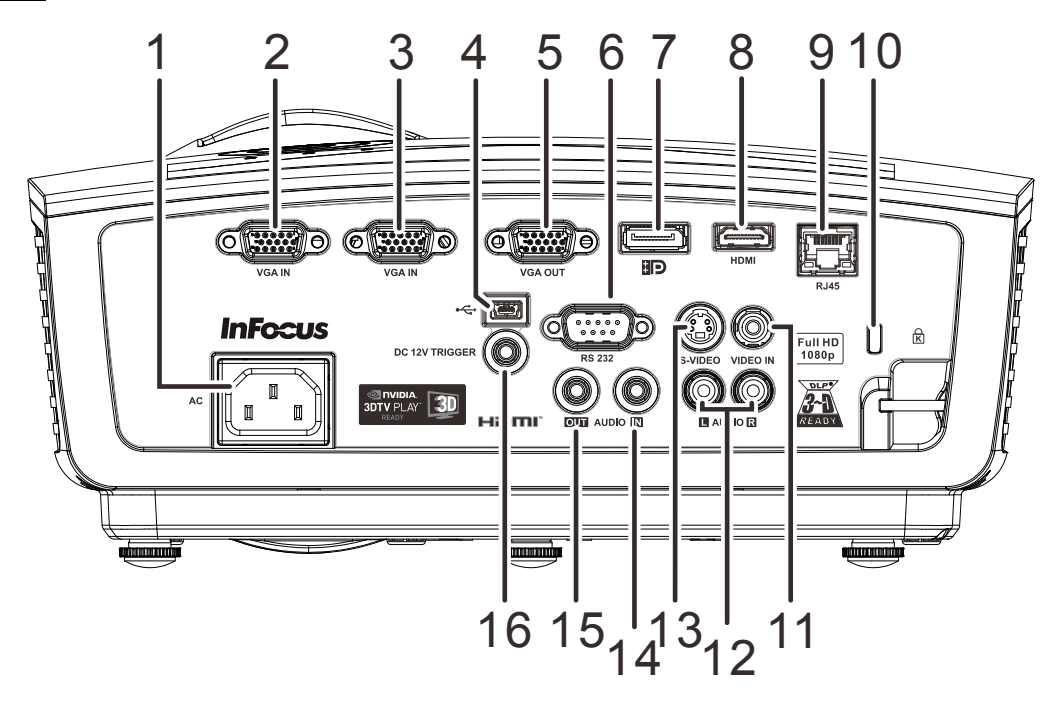

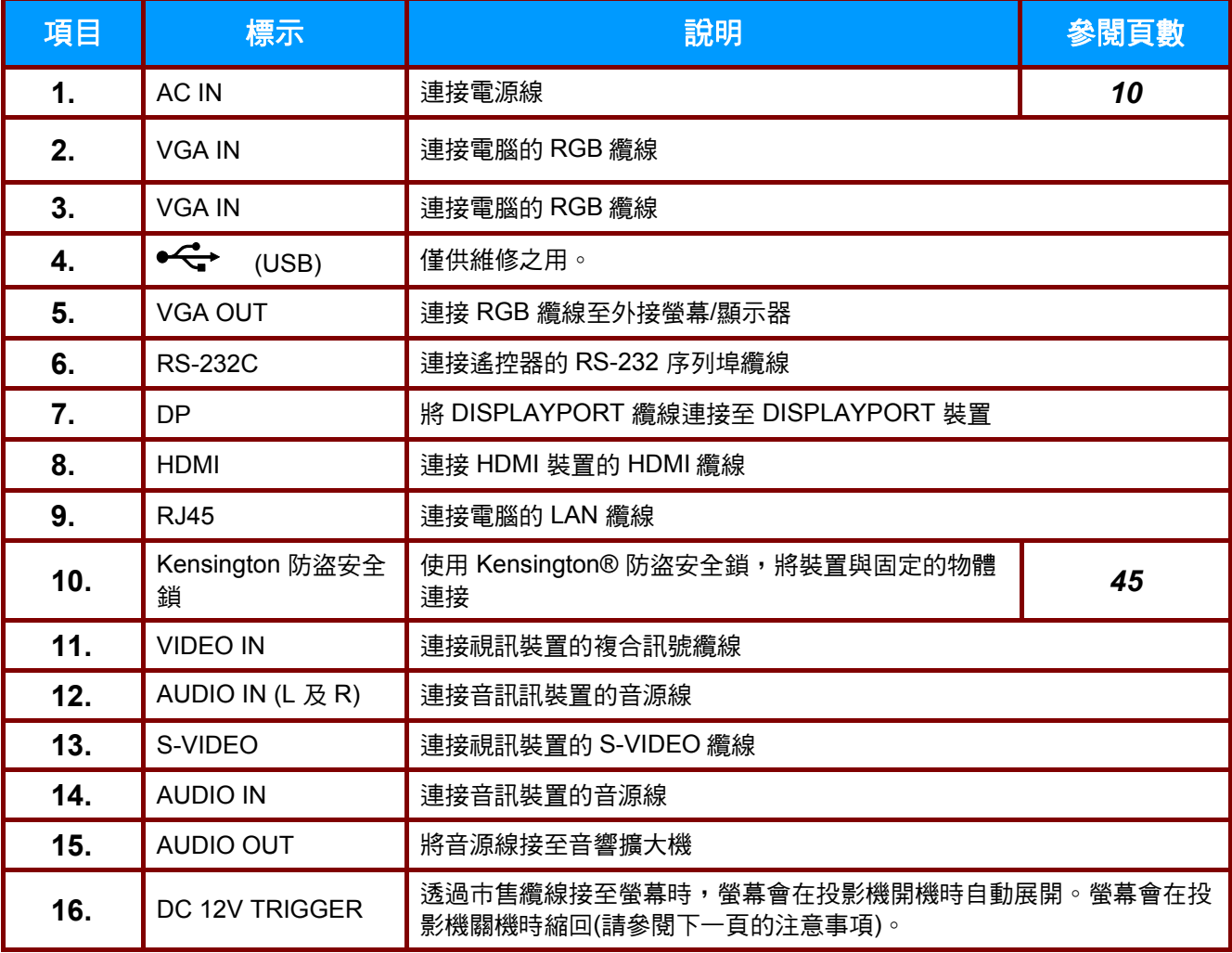

#### *DC12V* 觸發器注意事項:

- •若要使用此功能,您必須在開啟/關閉投影機之前插入接頭。
- •螢幕控制器由螢幕製造商提供及支援。
- 請勿將此插孔作為其他的用途。

#### 連接注意事項:

若您的視訊設備具有多個連接選項,請注意,*HDMI* 提供最高畫質、再來才是色差,然後才是 *Svideo*。複合視訊的畫質最低。

警告: 基於安全考量,在進行連接前請先中斷投影機及相連接裝置的電源。

# <span id="page-12-0"></span>底部視圖

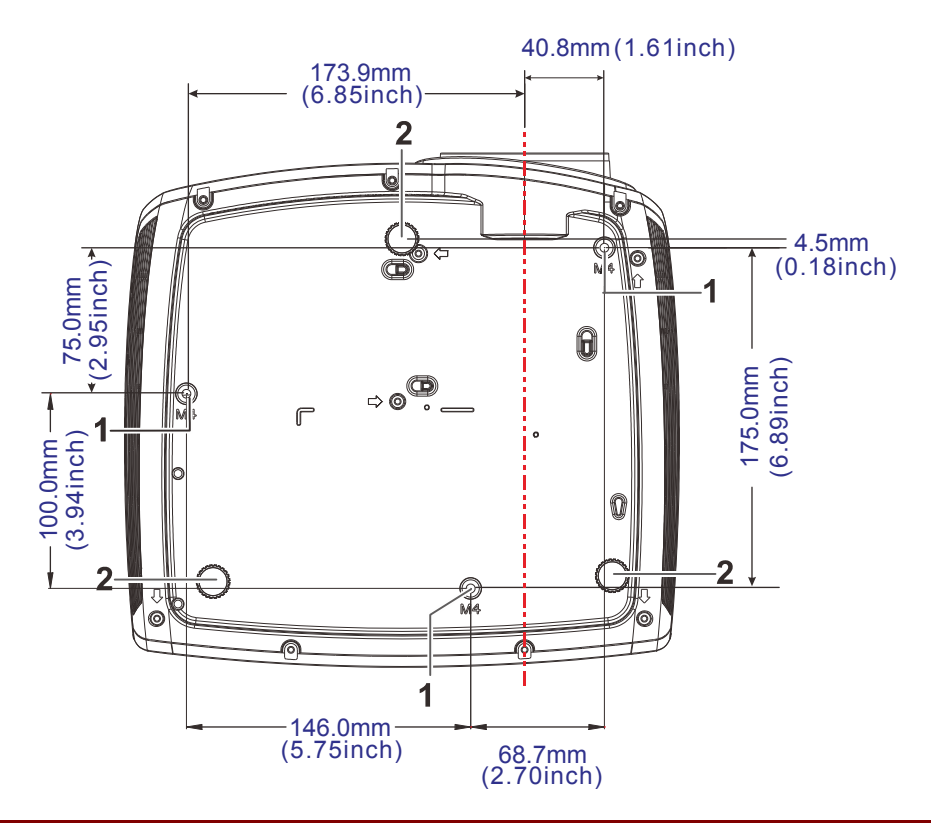

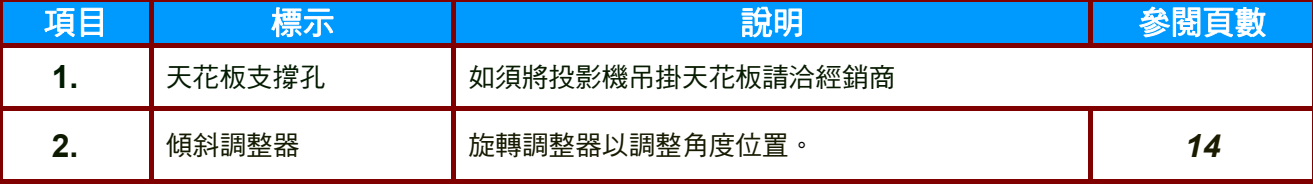

#### 註:

若正在將投影機安裝於天花板,我們強烈建議使用 *InFocus* 核准的吊裝套件,以正確裝配、通風及 安裝。如需更多資訊,請參閱 *InFocus* 吊裝套件隨附的安裝指南。保固不涵蓋因使用未經核准的吊 裝套件,或安裝於不當的位置所引起的任何損壞。

## <span id="page-13-0"></span>遙控器組件

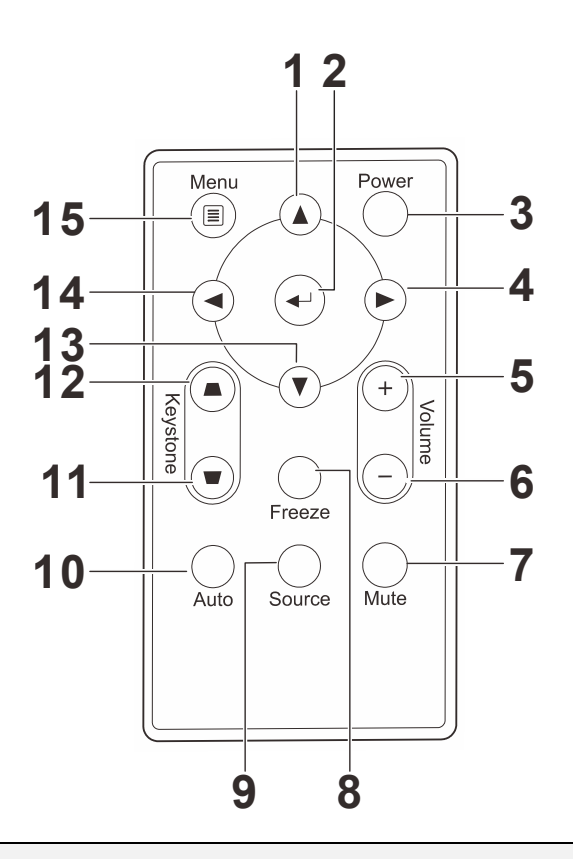

#### 重要事項:

*1.* 避免在日光燈開啟時使用投影機。某些高頻燈光會干擾遙控器操作。

*2.* 請務必確認遙控器與投影機之間沒有任何阻礙物。若兩者之間有阻礙物,您可以利用投射螢幕之 類的反射面將遙控訊號反射至投影機。

*3.* 投影機上的按鈕及方向鍵與遙控器上對應的按鈕及方向鍵具備相同功能。本使用手冊會根據遙控 器來說明各項功能。

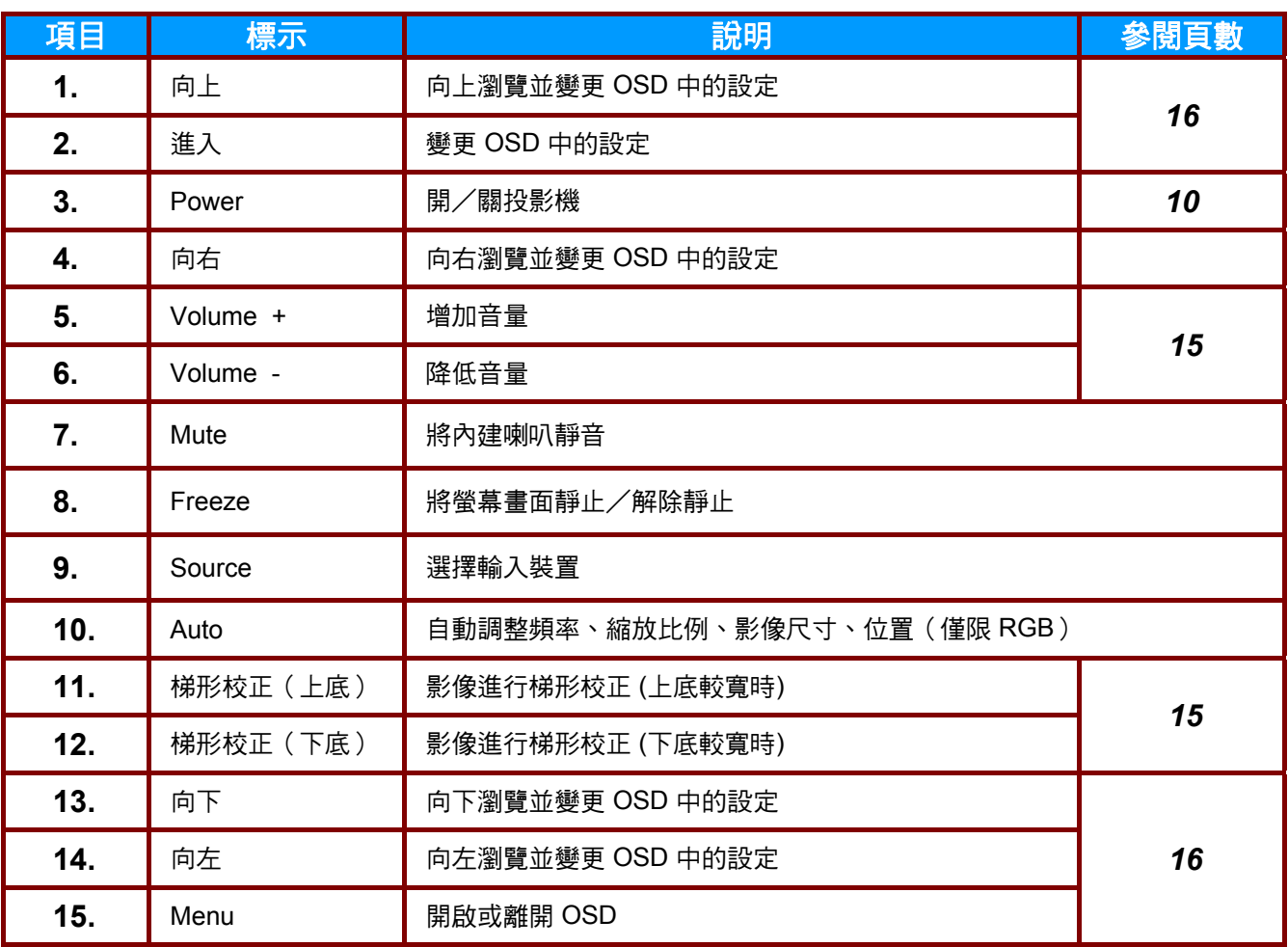

## <span id="page-14-0"></span>遙控器操作範圍

遙控器利用紅外線傳輸來控制投影機。使用遙控器時,紅外線毋須直接指向投影機本體。亦即遙控器 不需與投影機側面或後方保持垂直,遙控器在投影機四周半徑約 7 公尺 (23 英呎)、及上下各 15 度的 範圍內皆可正常運作。若投影機無法回應遙控器,不妨移近一些。

## <span id="page-14-1"></span>投影機與遙控器按鈕

本投影機可使用遙控器操作。所有操作都可使用遙控器進行。

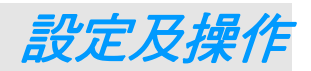

# <span id="page-15-1"></span><span id="page-15-0"></span>置入遙控器電池

**1.** 依箭頭方向 **(A)**滑動電池蓋,以便將電池 蓋卸下。推開電池蓋 **(B)**。

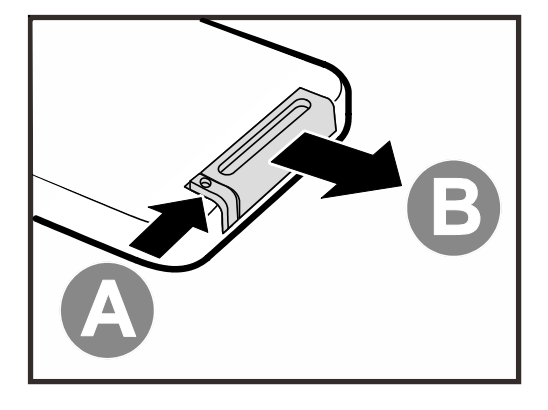

**2.** 以正極朝上的方式置入電池。

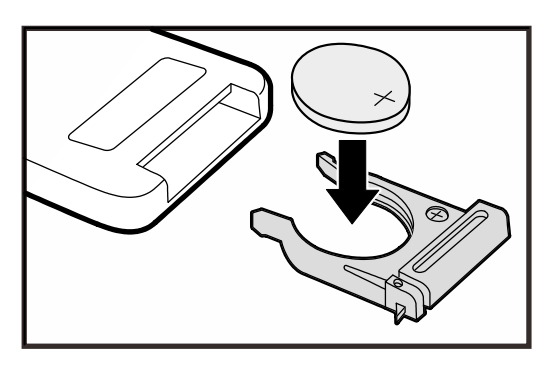

**3.** 重新合上蓋子。

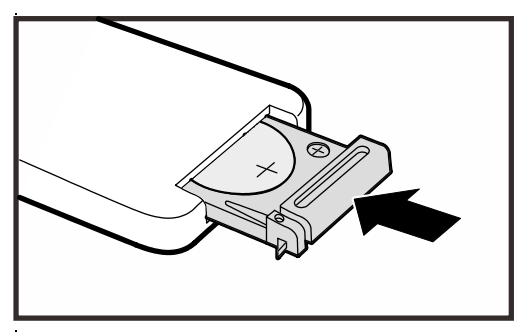

#### 警告:

- *1.* 僅限使用 *3V* 鋰離子電池 *(CR2025)*。
- *2.* 根據當地法律法規處理廢舊電池。
- *3.* 長期不使用投影機時,請取出電池。

## 註:

*InFocus* 投影機一般不含電池。

## <span id="page-16-0"></span>開/關投影機

- **1.** 將電源線連接至投影機。 將另一端連接至插座。 投影機上的 (  $\mathsf{I}$  ) 電源指示燈將會亮起。
- **2.** 啟動連接好的設備。
- **3.** 確定電源 LED 未閃爍。並按下 電源按鈕開啟投影機。

投影機出現開機畫面,並偵測到連接裝 置。

若啟用安全鎖,請參閱第 [12](#page-18-0) 頁的[設定](#page-18-0) [存取密碼](#page-18-0) *(*安全鎖*)*。

**4.** 若已連接一個以上的輸入裝置,請按 訊號來源按鈕,並利用 ▲▼ 鍵切換輸 入裝置。(使用 RGB 轉 色差轉接頭, 即可支援色差視訊。)

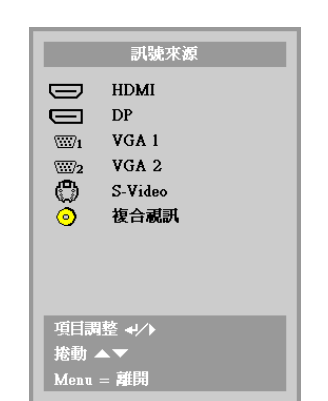

- HDMI: 高解析度多媒體介面
- DP: DisplayPort
- VGA1/ VGA2: 類比 RGB1 / RGB2
- S-Video: 超級視訊 (Y/C 分離)
- 複合視訊:傳統複合訊號

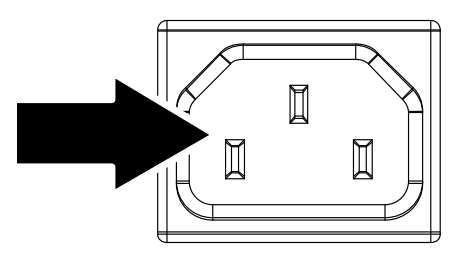

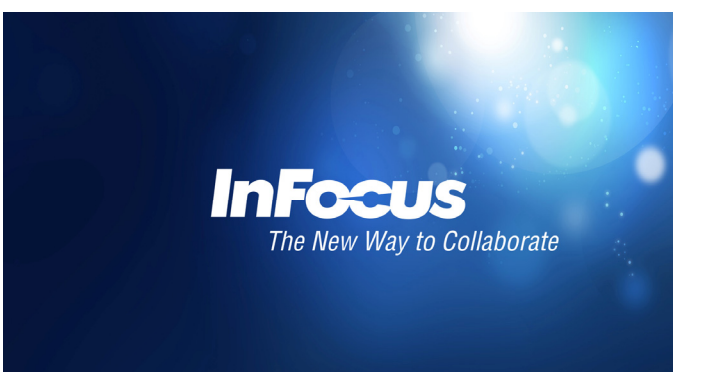

**5.** 若要關閉投影機,請按下電源按鈕。出<br>**5.** 現「電源關閉? 再次按下**電源** 」訊息 時,按下電源按鈕,投影機便會關機。

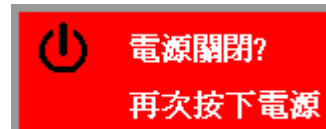

注意:

- 1. *投影機開機前,請記得取下鏡頭蓋。*
- *2.* 請勿在電源指示燈停止閃爍之前拔下電源線*–*停止閃爍表示投影機已冷卻。

## <span id="page-18-0"></span>設定存取密碼 **(**安全鎖**)**

您可使用遙控器上的 4 個方向鍵設定密碼,避免投影機遭未經授權使用。一旦設定完畢,就必須在開 啟投影機電源後輸入密碼。(請參閱第 [16](#page-22-0)頁的「螢幕顯示 *(OSD)* [功能表設定](#page-22-0)」,及第 [17](#page-23-0) 頁的「[設定](#page-23-0) *[OSD](#page-23-0)* 語言」,以取得使用 OSD 功能表的說明。)

## 重要事項:

請妥善保管密碼。如果沒有密碼,就無法使用投影機。若忘記或遺失密碼,請向 *InFocus Support* 洽 詢如何清除密碼。

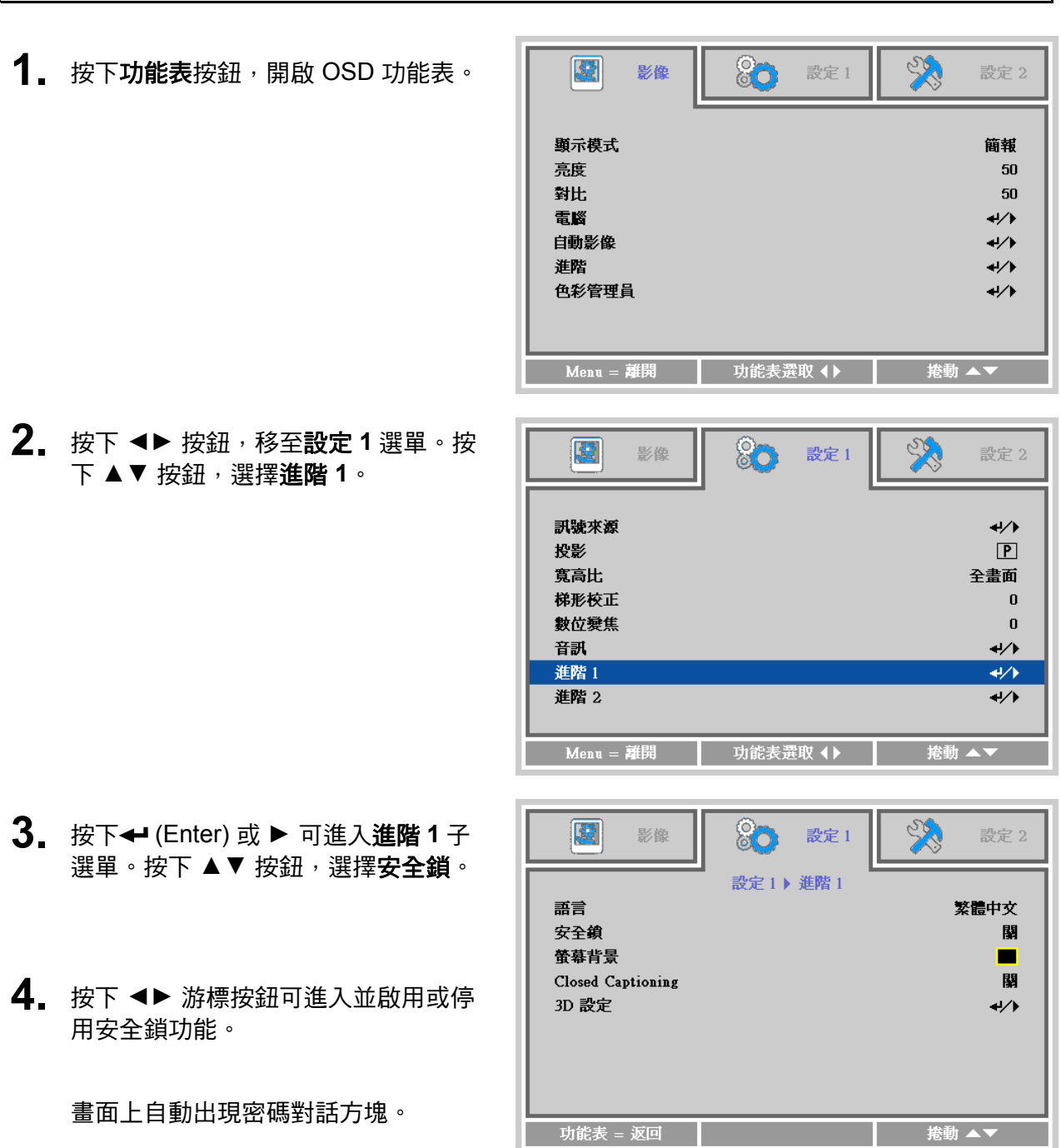

**5.** 您可利用鍵盤或紅外線遙控器上的 ▲▼◄► 箭頭按鈕輸入密碼。您可使用 任何組合,包括相同的方向鍵 5 次, 但 須使用 5 個字元。

> 以任一順序按下方向鍵,設定密碼。按 下功能表按鈕離開對話方塊。

密碼 登錄密碼 ■ 確認密碼 ш  $Mean =$ 離開

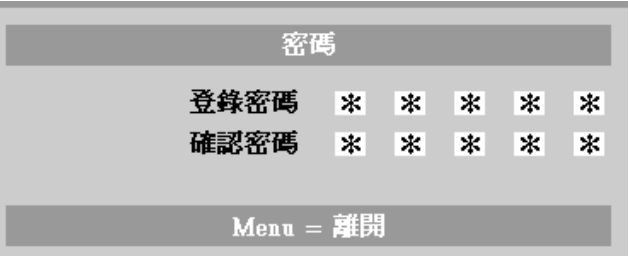

**6.** 若啟用安全鎖,將提示使用者在按下投 影機的電源按鈕時輸入密碼。 請依照您在步驟 5 中設定的順序,輸入 密碼。若忘記密碼,請聯絡 InFocus。 請造訪 www.infocus.com/support 網站或與本 公司聯絡。

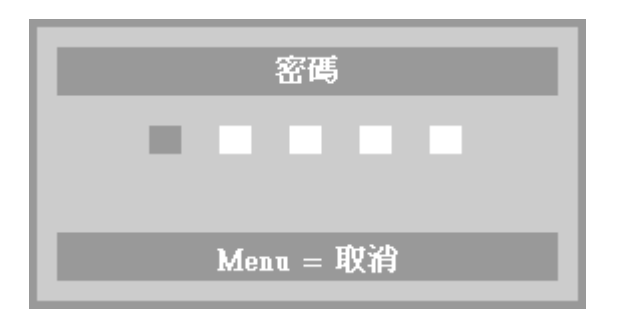

## <span id="page-20-0"></span>調整投影機水準

裝設投影機時,請注意下列事項:

- 投影機桌面或支架應平坦而堅固。
- 放置投影機時應與螢幕垂直。
- 確定纜線都位於安全位置,以免被人踏到。

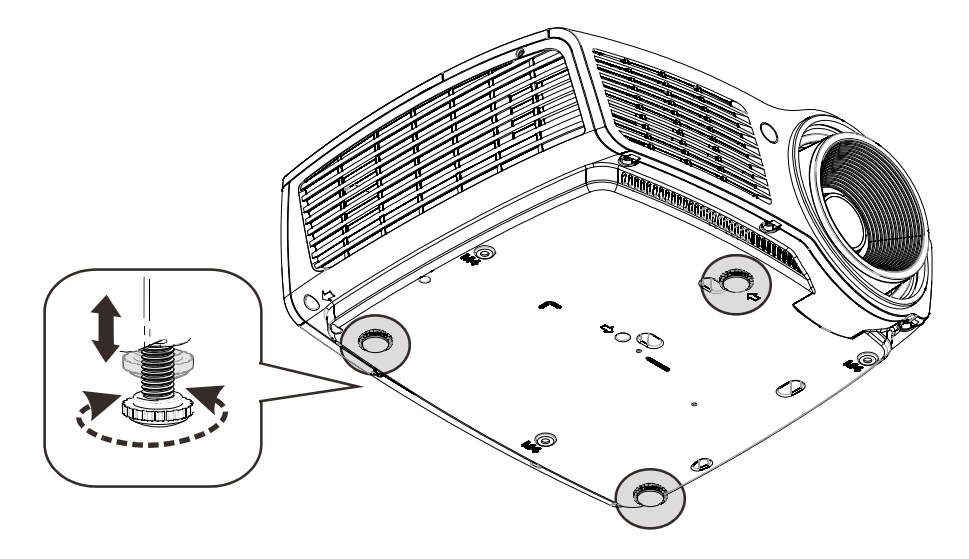

若要調整圖片角度,將傾斜調整鈕向右或向左旋轉,直到調出合適的 角度為止。

 $\mathbf{0}$ 

# <span id="page-21-0"></span>調整變焦、聚焦及梯形校正

- **1.** 使用影像縮放控制鈕 (投影機上)調整投影 畫面以及畫面大小 **B** 。
- **2.** 使用影像**-**對焦控制鈕 (僅位於投影機上) 銳化 投影影像 A.

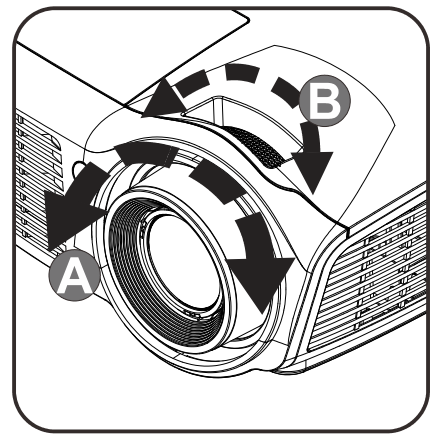

- 3. 使用遙控器上的梯形校 正按鈕校正梯形影像問 題 (上底或下底較寬)。
- ۱  $\ddagger$  $\qquad \qquad \blacksquare$ Keystone Volume Freeze
- **4.** 畫面上出現梯形校正控 制框。

梯形校正

# <span id="page-21-1"></span>調整音量

**1.** 按下遙控器的音量 **+/-**  按鈕。 畫面上出現音量控制框。

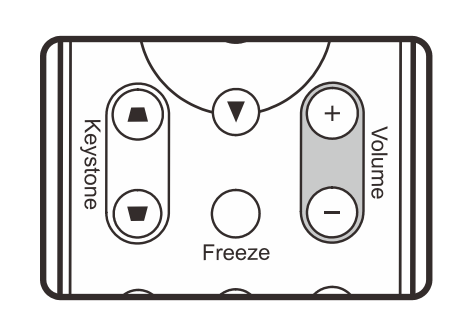

- $\overline{\mathbf{5}}$ 音量  $\boldsymbol{\times}$
- **2.** 按下遙控器上的靜音按 鈕,關閉音量。

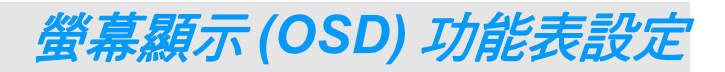

## <span id="page-22-1"></span><span id="page-22-0"></span>**OSD** 功能表控制

您可以藉由投影機的 OSD 調整影像,並更改各項設定。

## <span id="page-22-2"></span>瀏覽 *OSD*

您可以使用遙控器箭頭按鈕導覽及變更 OSD。

- 1. 若要開啟 OSD,請按下功能 表按鈕。
- 2. 選單共分為三個。按下 ◄► 按鈕可切換不同的選單。
- 3. 按下 ▲▼ 按鈕可在選單中上 下移動。
- 4. 按下 ◄► 按鈕可變更設定 值。
- 5. 按下 **MENU** 按鈕,可關閉 OSD 或離開子選單。

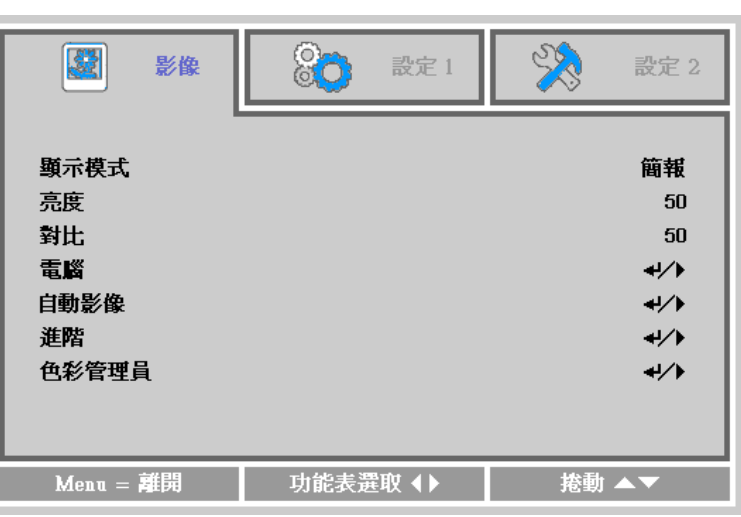

註:

影像訊號來源不同,*OSD* 內的項目也會有所差異。例如,只有在連接到 *PC* 時才可以修改「電腦」 選單中的「水準*/*垂直位置」項目。從缺的項目若非無法使用、就是變為灰色。

# <span id="page-23-0"></span>設定 **OSD** 語言

請按照您的喜好設定 OSD 語言,再繼續動作。

1. 按下選單按鈕。按下 ◀▶ 按鈕瀏覽至設定 1。按下 ▲▼ 按鈕, 移至進階 1 選單。

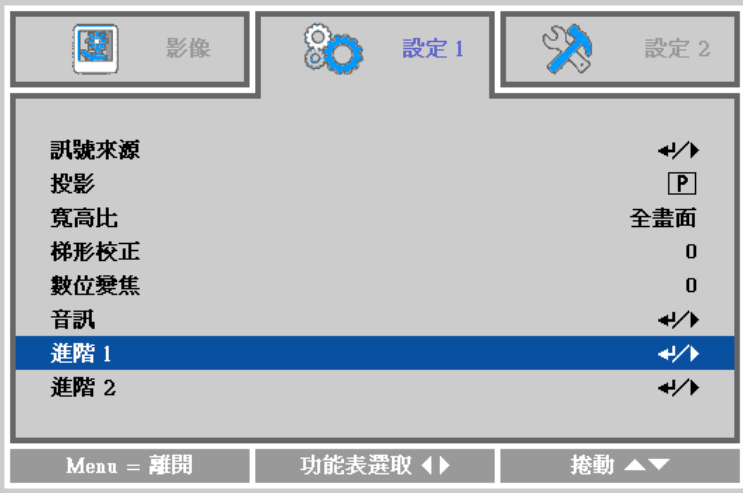

2. 按下← (Enter) 或 ▶ 可進入**進階 1** 子選單。按下 ▲▼ 按鈕, 直到**語言**反白顯示。

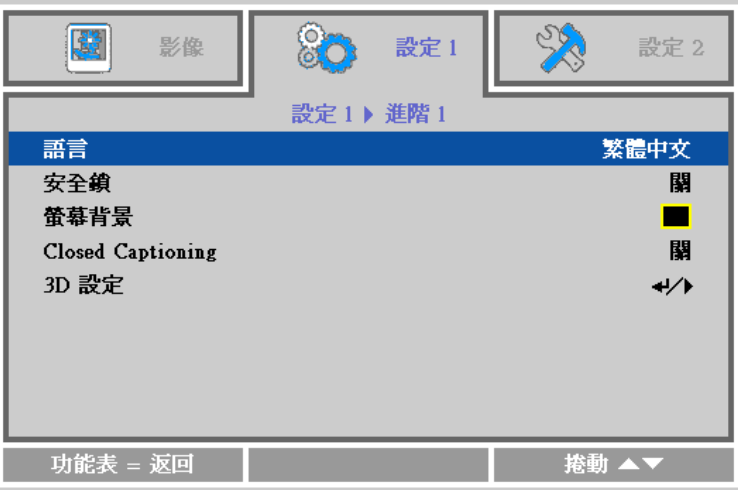

3. 按下方向鍵,直到您所需的語言反白顯示。

4. 按四下選單按鈕,關閉螢幕顯示選單。

## <span id="page-24-0"></span>**OSD** 功能表簡介

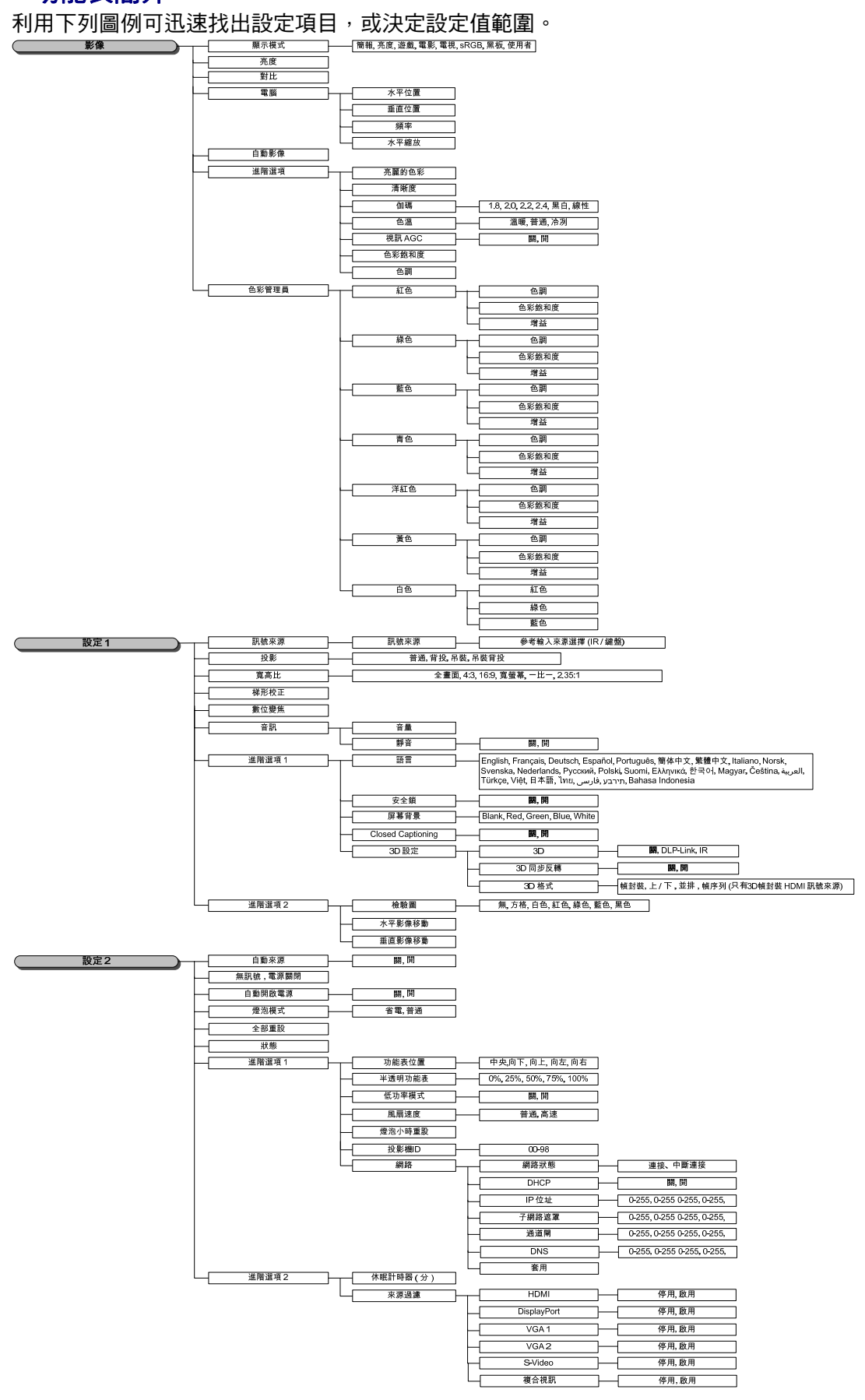

# <span id="page-25-0"></span>影像選單

# 注意!

<u>變更影像選項時,顯示模式即變更為使用者。</u>

按下 MENU 按鈕開啟 OSD 功能表。按下 ◀▶ 按鈕,移至影像選單。按下 ▲▼ 按鈕可在影像選單中 上下移動。按下 ◄► 按鈕可進入並變更設定值。

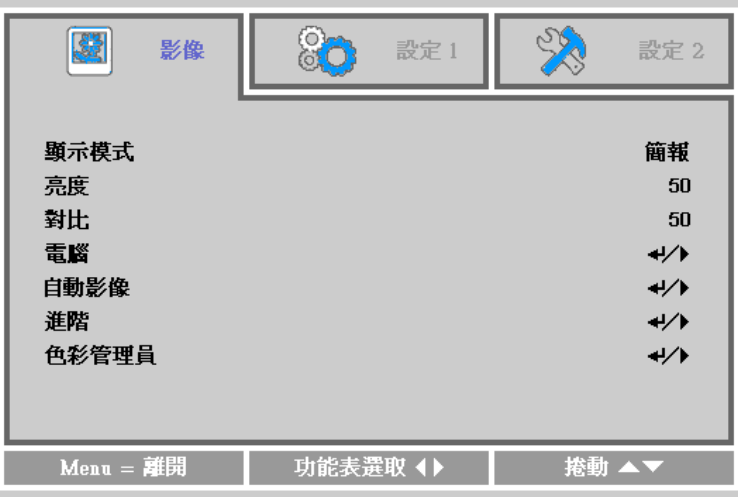

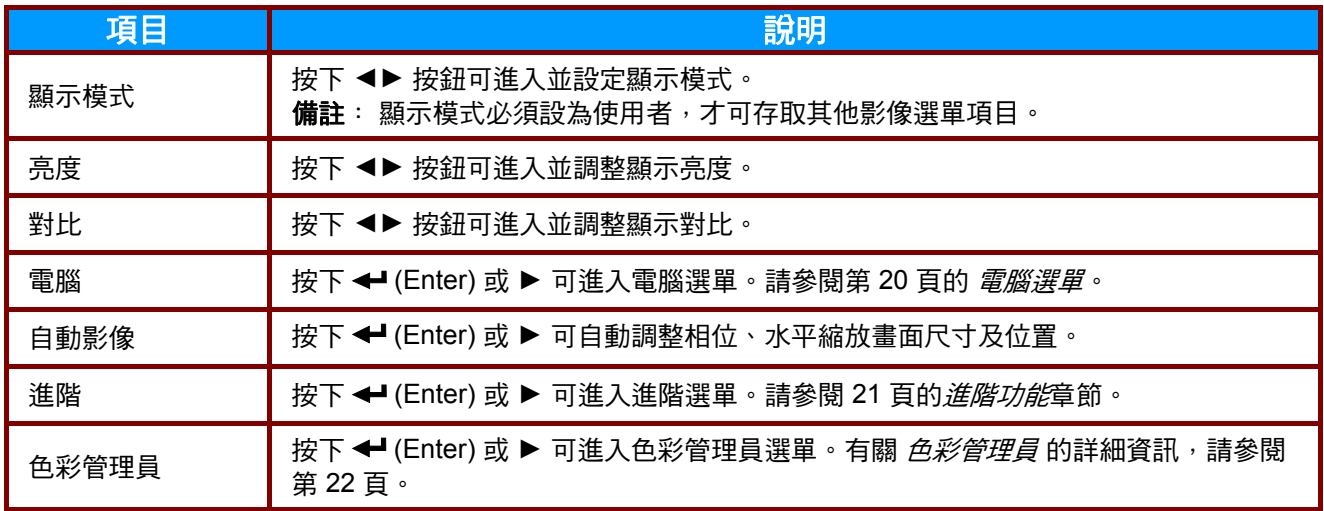

# <span id="page-26-0"></span>電腦選單

按下 MENU 按鈕開啟 OSD 功能表。按下 ◀▶ 按鈕,移至 影像選單。按下 ▲▼ 按鈕,移至電腦選 單,然後按下 (Enter) 或 ►。按下 ▲▼ 按鈕可在電腦選單中上下移動。

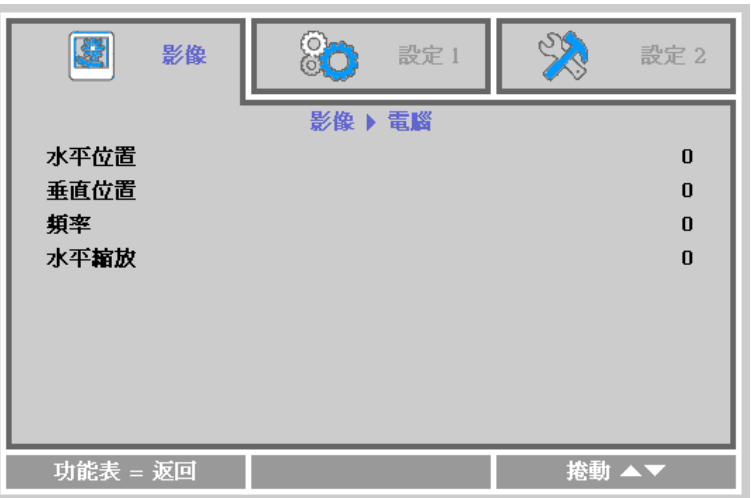

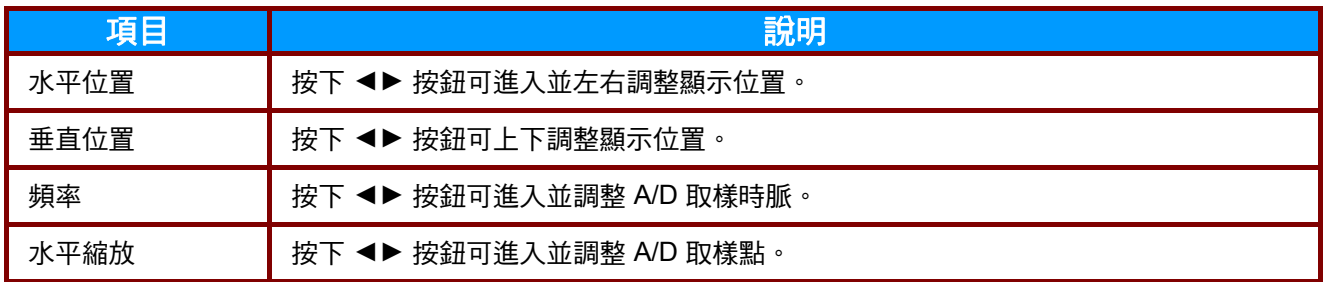

<span id="page-27-0"></span>進階功能

按下 MENU 按鈕開啟 OSD 功能表。按下 ◀▶ 按鈕,移至 影像選單。按下 ▼▲ 按鈕,移至進階選 單,然後按下 (Enter) 或 ►。按下 ▲▼ 按鈕可在進階選單中上下移動。

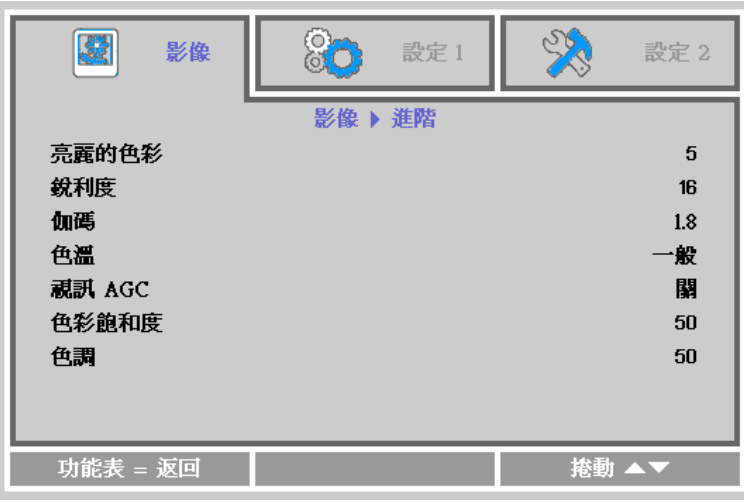

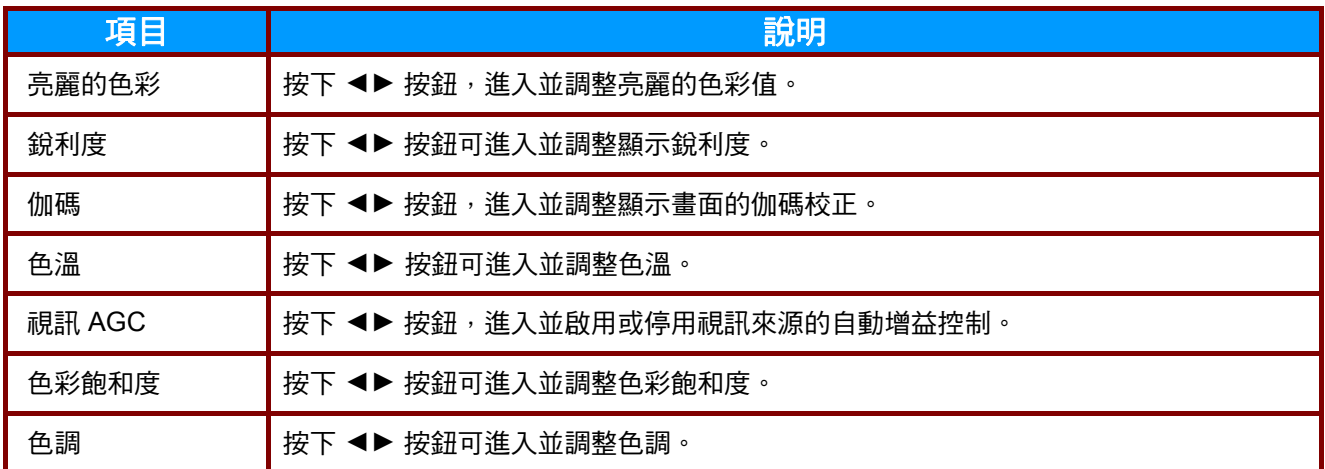

# <span id="page-28-0"></span>色彩管理員

#### 按下 MENU 按鈕開啟 OSD 功能表。按下 ◀▶ 按鈕,移至影像選單。按下 ▼▲ 按鈕,移至色彩管理 員選單,然後按下← (Enter) 或 ▶。按下 ▼▲ 可在色彩管理員選單中上下移動。

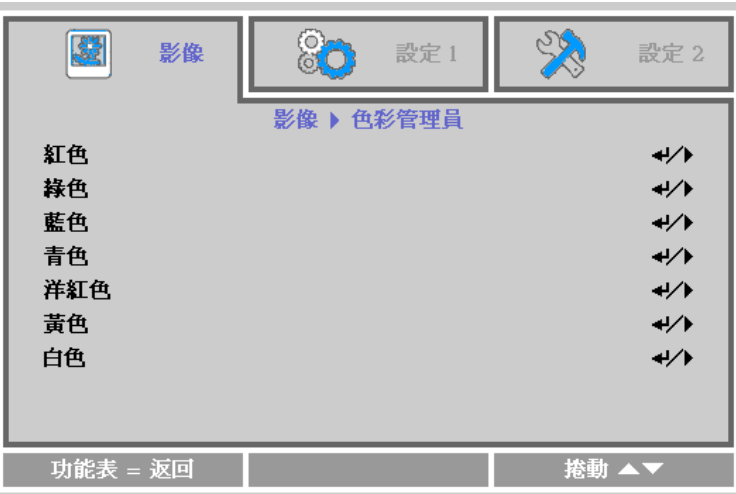

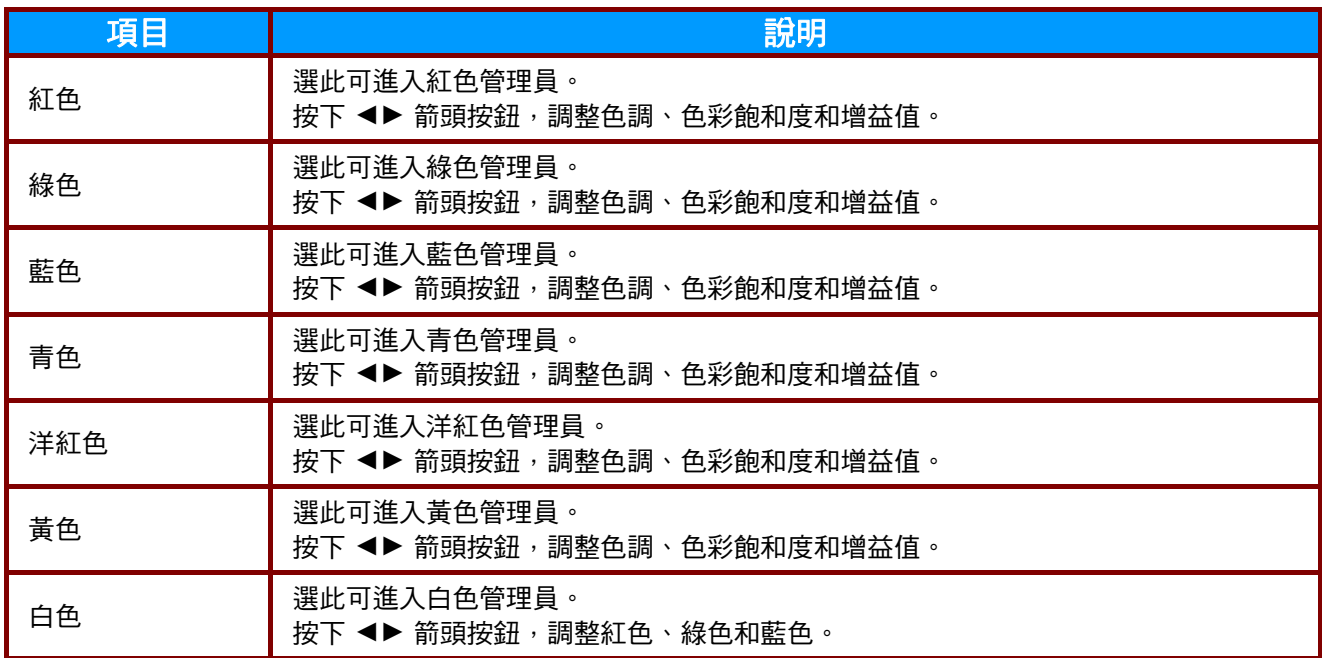

## <span id="page-29-0"></span>設定 **1** 選單

按下 **MENU** 按鈕開啟 **OSD** 功能表。按下 ◄► 按鈕,移至設定 **1** 選單。按下 ▲▼ 按鈕可在設定 **1** 選 單中上下移動。按下 ◄► 按鈕可 進入並變更設定值。

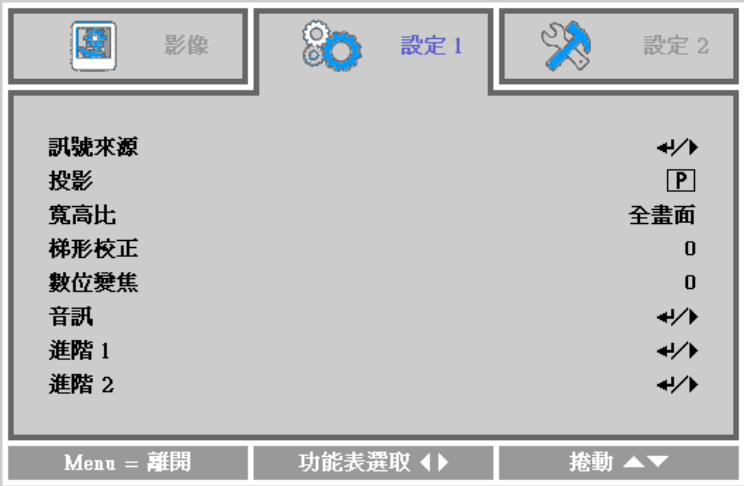

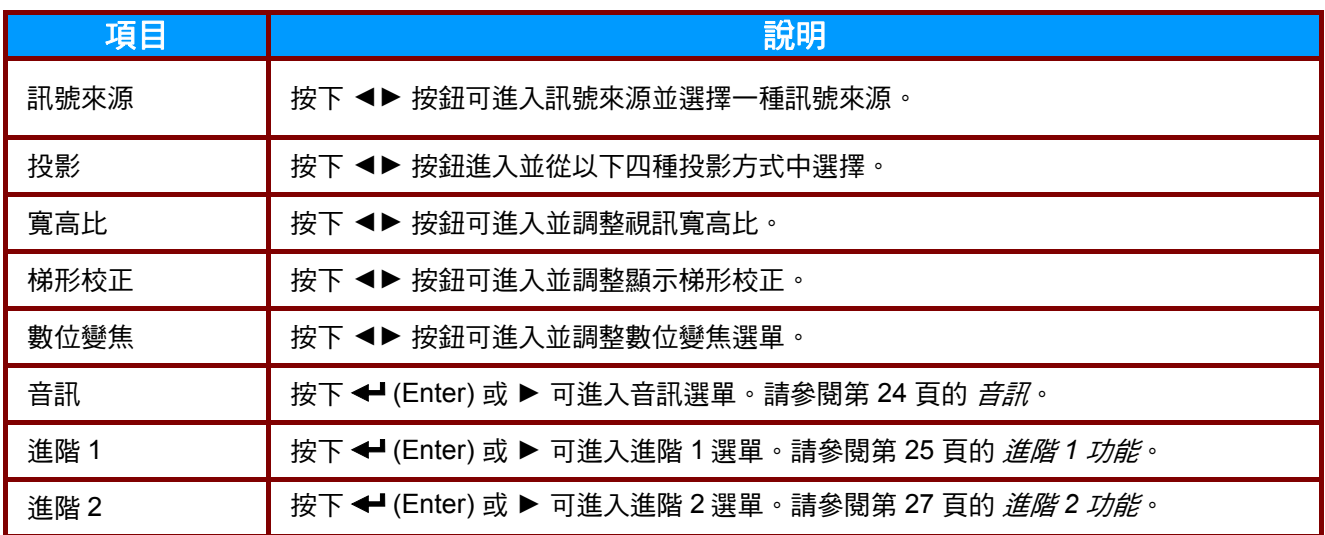

# <span id="page-30-0"></span>音訊

按下 **MENU** 按鈕開啟 **OSD** 功能表。按下 ◄► 按鈕,移至設定 **1** 選單。按下 ▼▲ 按鈕,移至音訊選 單,然後按下 (Enter) 或 ►。按下 ▼▲ 按鈕可在音訊選單中上下移動。

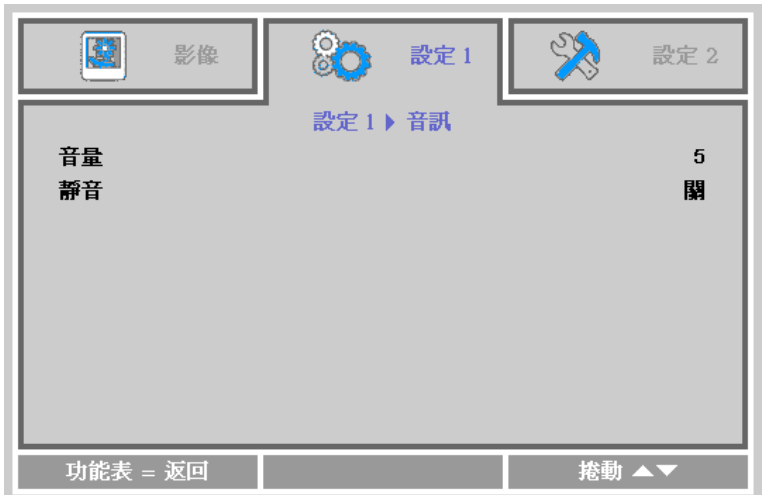

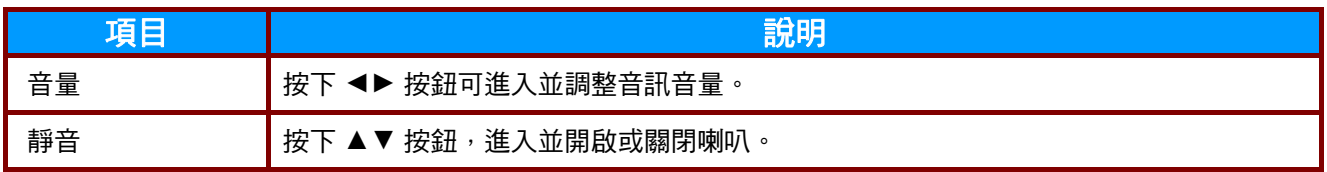

## <span id="page-31-0"></span>進階 *1* 功能

按下 **MENU** 按鈕開啟 **OSD** 功能表。按下 ◄► 按鈕,移至設定 **1** 選單。按下 ▲▼ 按鈕,移至進階 **1** 選單,然後按下 (Enter) 或 ►。按下 ▲▼ 按鈕可在進階 **1** 選單中上下移動。按下 ◄► 按鈕可進入 並變更設定值。

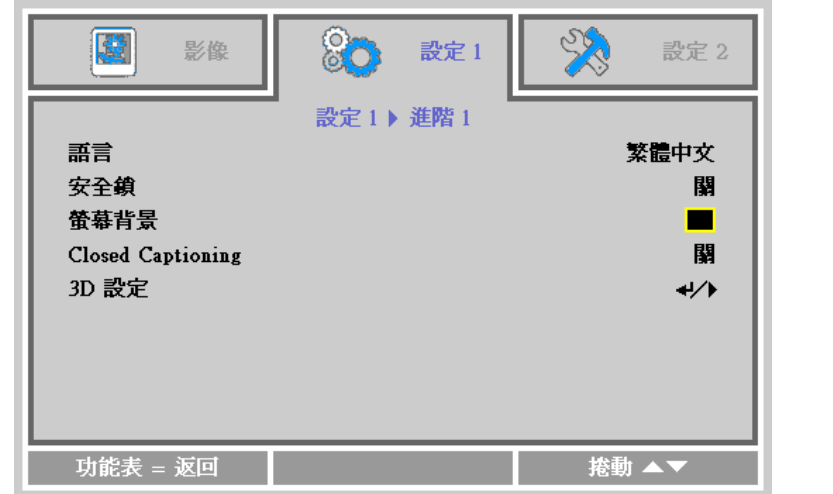

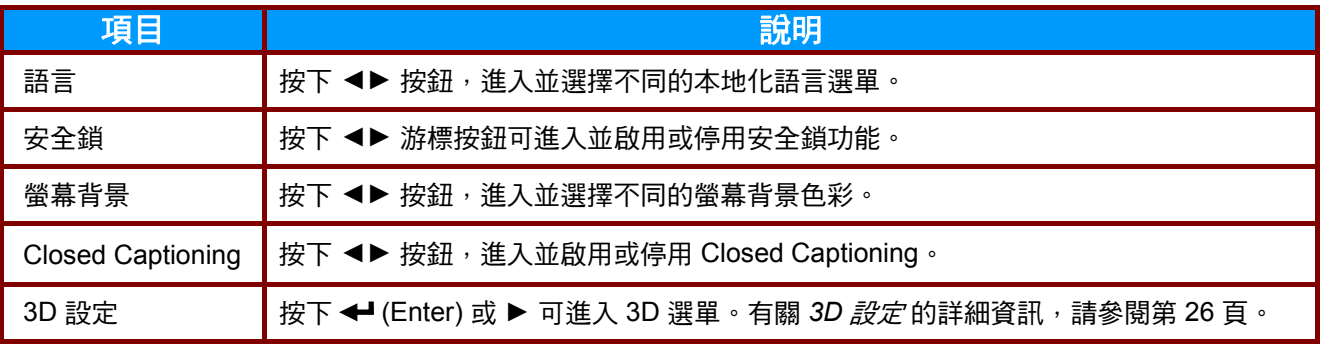

註*:*

若要體驗 *3D* 功能,請先在光碟選單下的 *DVD* 裝置中找到 *3D* 設定,並啟用播放電影。

<span id="page-32-0"></span>*3D* 設定

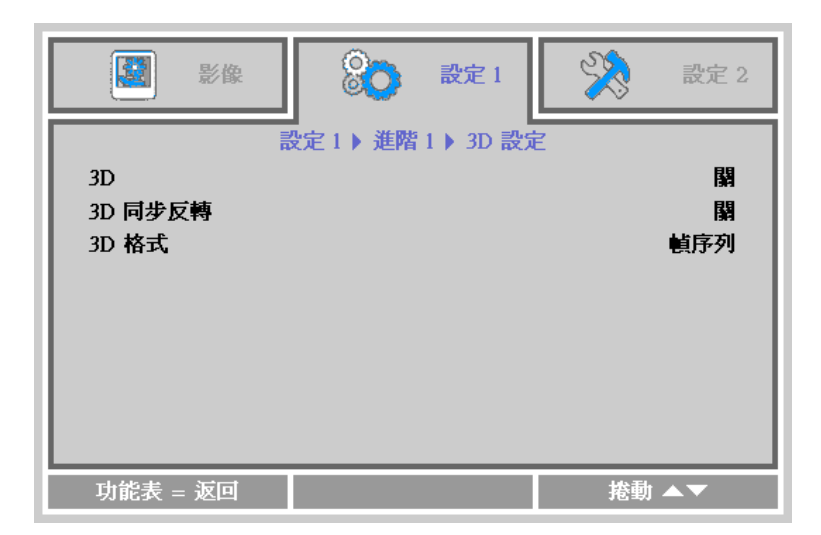

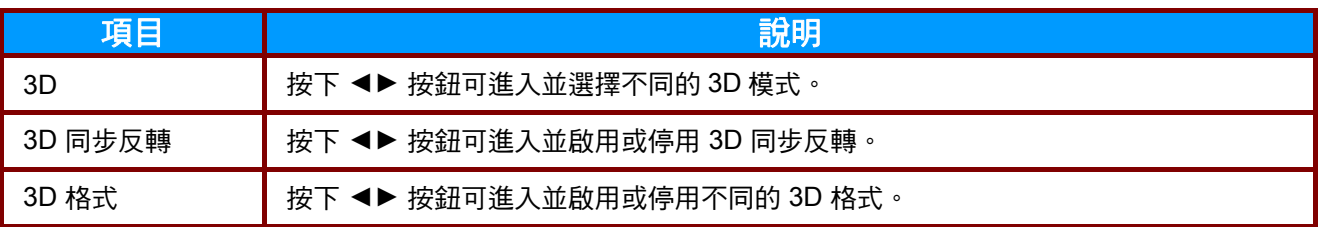

#### 注意:

- *1.* 根據預設值,若未偵測到 *3D* 訊號來源,*3D OSD* 選單項目將無法使用。
- *2.* 投影機接至適當的 *3D* 訊號來源後,即可使用 *3D OSD* 選單項目進行選擇。
- *3.* 觀看 *3D* 影像時請戴上 *3D* 眼鏡。
- *4.* 您需要取得 *3D DVD* 或 *3D* 媒體檔中的 *3D* 內容。
- *5.* 您需要啟用 *3D* 訊號源(某些 *3D DVD* 內容可能不提供 *3D* 開關選項功能)。
- *6.* 您需要 *DLP* 連結 *3D* 眼鏡。
- *7. OSD 3D* 模式需與眼鏡類型(*DLP* 連結)相符。
- *8.* 開啟眼鏡的電源。眼鏡上通常會有一電源開關, 每一種類型的眼鏡各有不同的設定說明, 請依照眼鏡隨附的設定說明完成設定步驟。

# <span id="page-33-0"></span>進階 *2* 功能

按下 **MENU** 按鈕開啟 **OSD** 功能表。按下 ◄► 按鈕,移至設定 **1** 選單。按下 ▲▼ 按鈕,移至進階 **2** 選單,然後按下 (Enter) 或 ►。按下 ▲▼ 按鈕可在進階 **2** 選單中上下移動。按下 ◄► 按鈕可進入 並變更設定值。

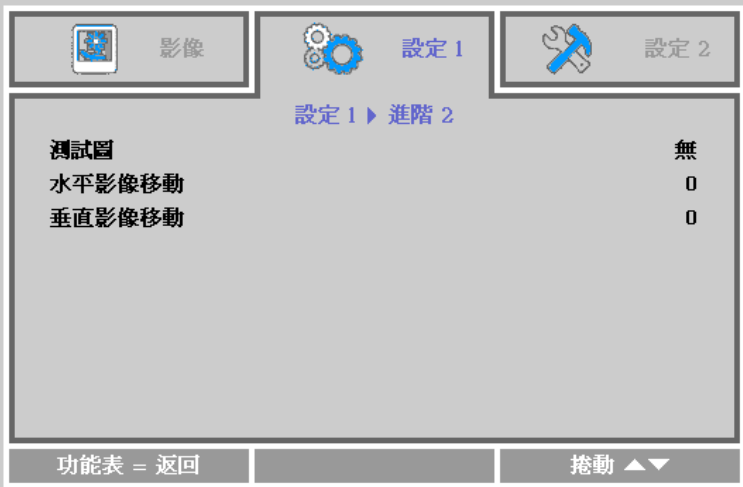

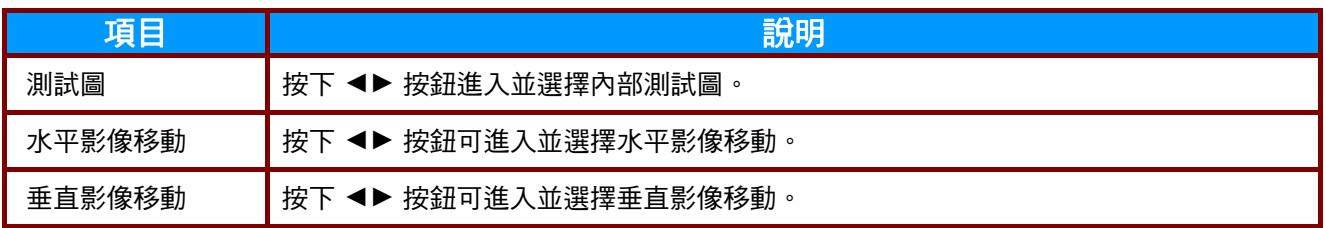

## <span id="page-34-0"></span>設定 **2** 選單

按下 **MENU** 按鈕開啟 **OSD** 功能表。按下 ◄► 按鈕,移至設定 **2** 選單。按下 ▲▼ 按鈕可在設定 **2** 選 單中上下移動。

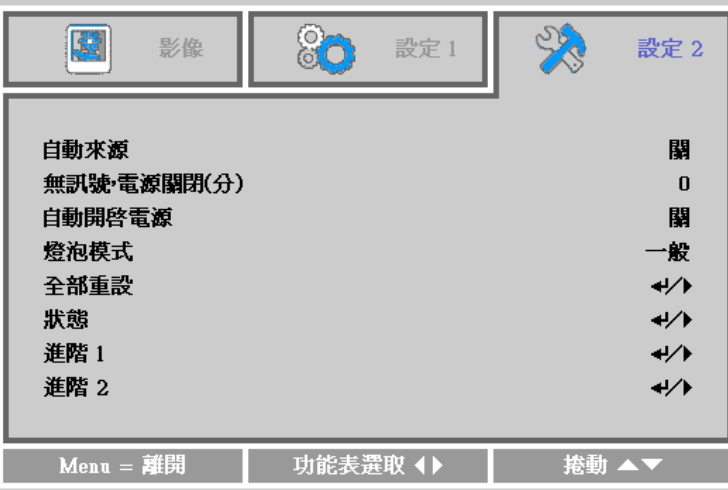

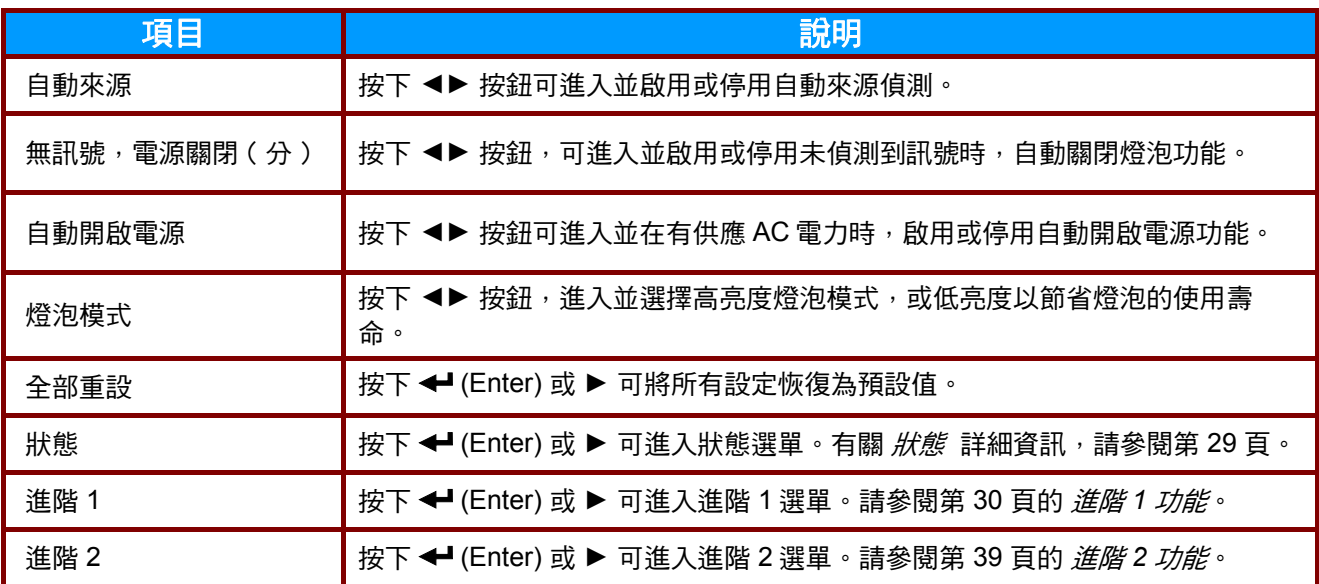

# <span id="page-35-0"></span>狀態

按下 ▲▼按鈕可在**設定 2** 選單中上下移動。 選擇 狀態 選單,然後按下 ← (Enter) 或 ▶ 進入。

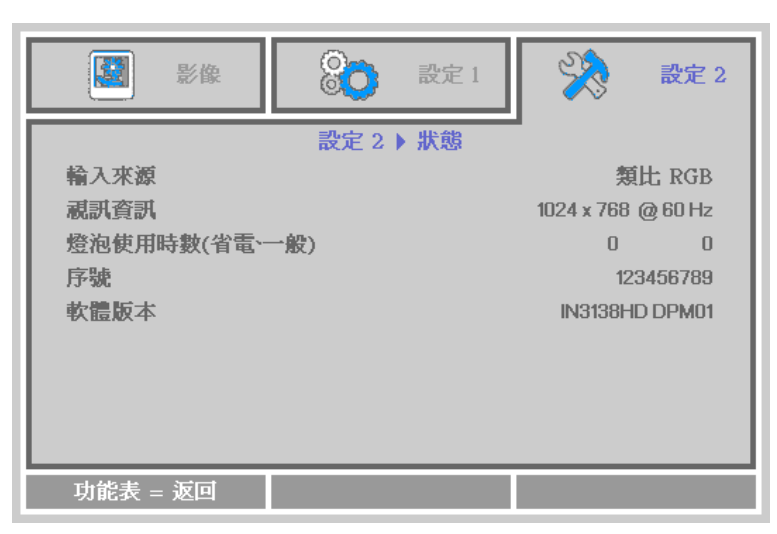

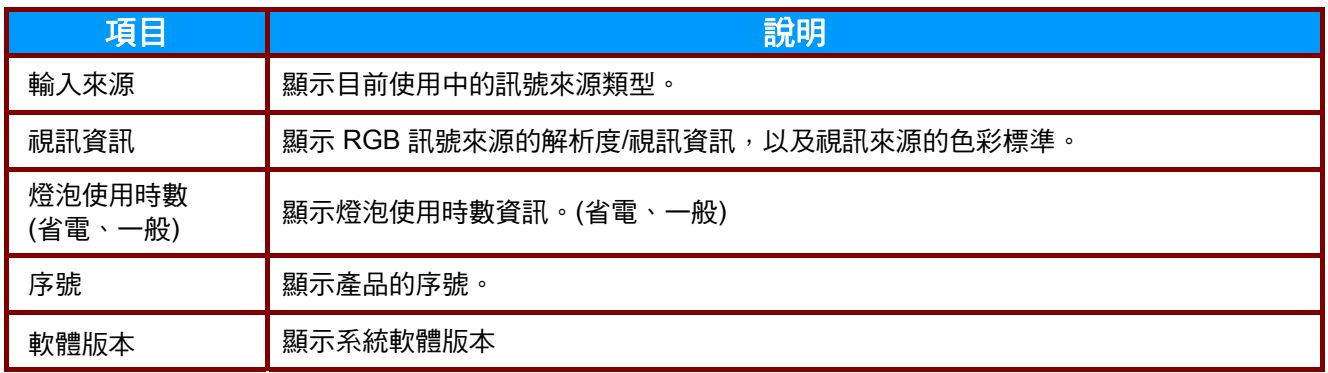

# <span id="page-36-0"></span>進階 *1* 功能

按下 **MENU** 按鈕開啟 **OSD** 功能表。按下 ◄► 按鈕,移至設定 **2** 選單。按下 ▲▼ 按鈕,移至進階 **1** 選單,然後按下 (Enter) 或 ►。按下 ▲▼ 按鈕可在進階 **1** 選單中上下移動。按下 ◄► 按鈕可 進入 並變更設定值。

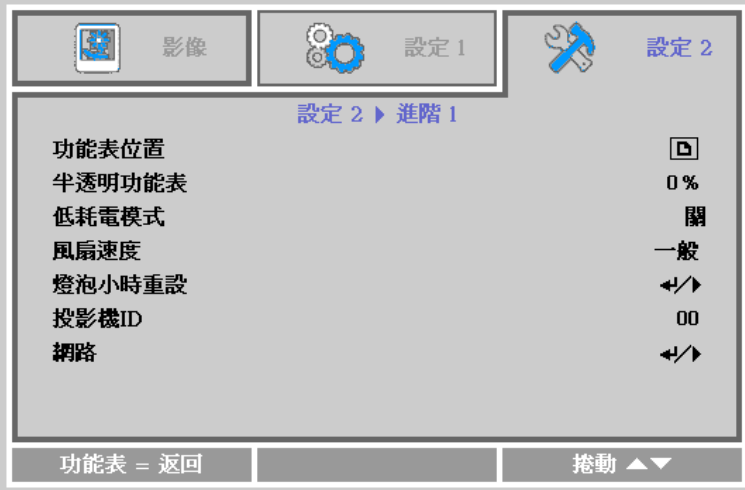

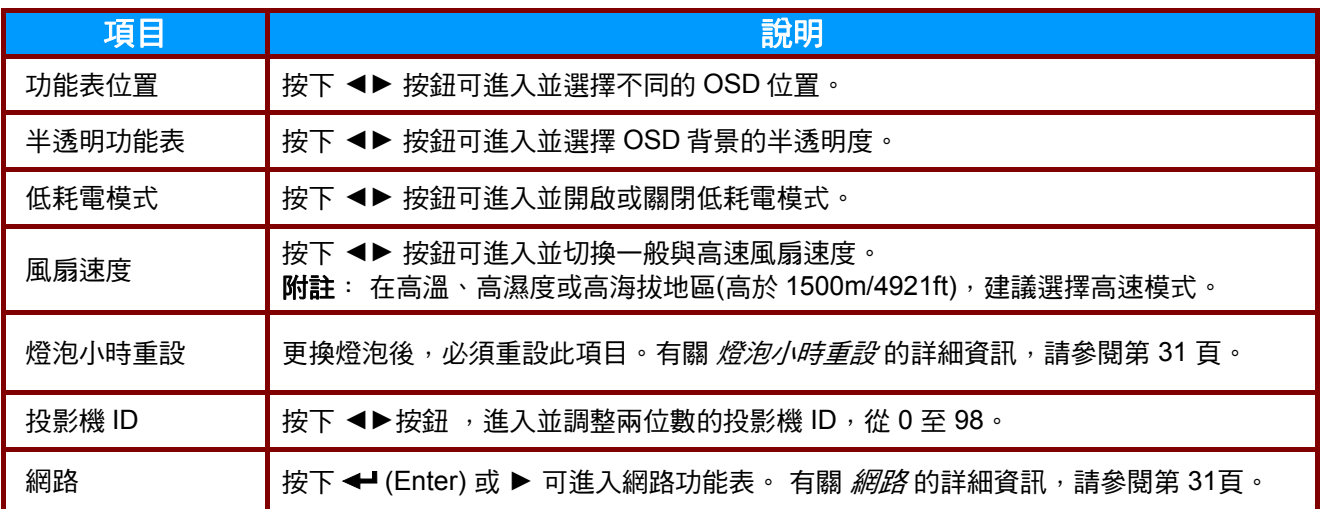

<span id="page-37-0"></span>燈泡小時重設

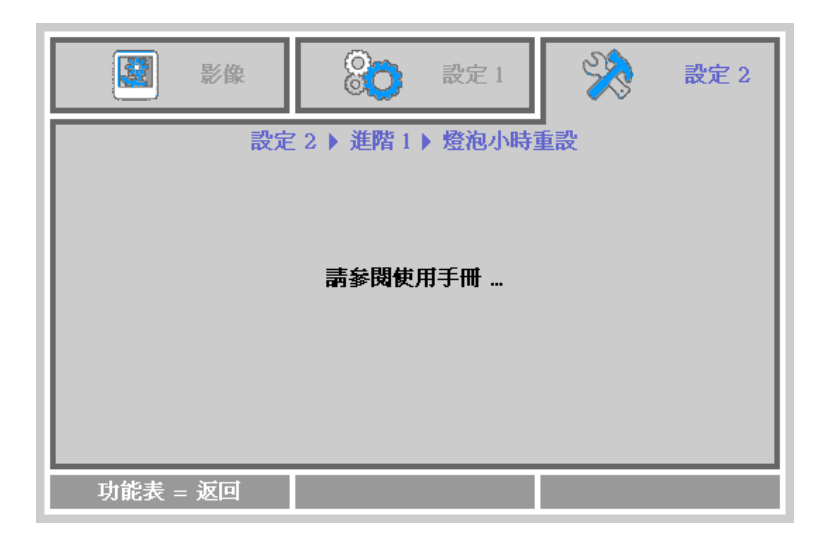

有關燈泡小時重設方式,請參閱第 [43](#page-49-0) 頁的*[重設燈泡計時器](#page-49-0)*。

<span id="page-37-1"></span>網路

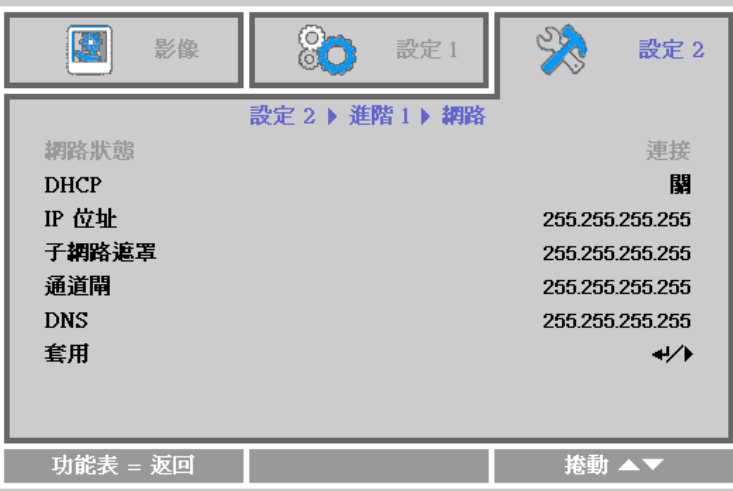

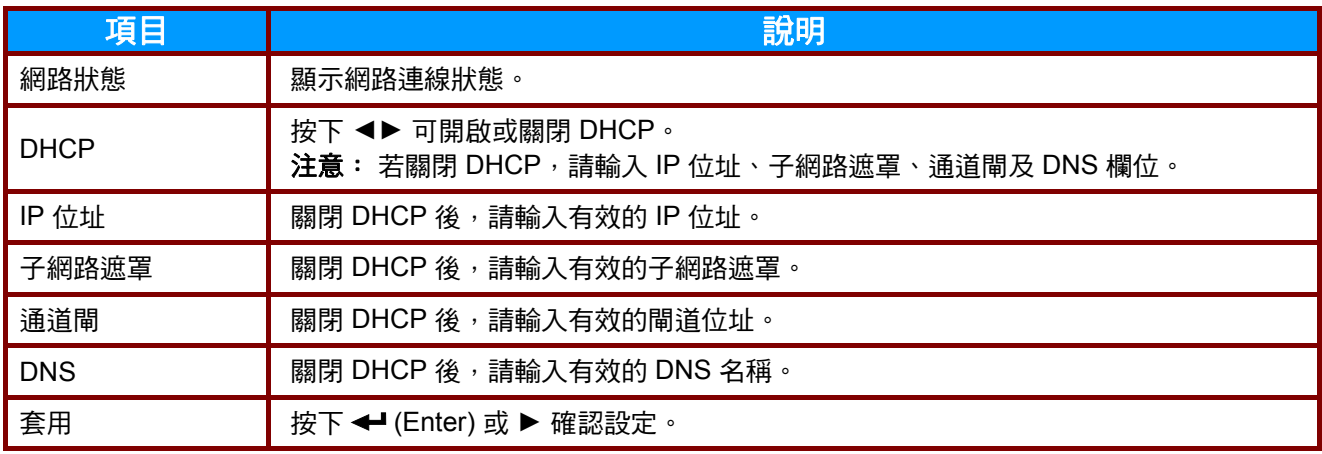

## *LAN\_RJ45*

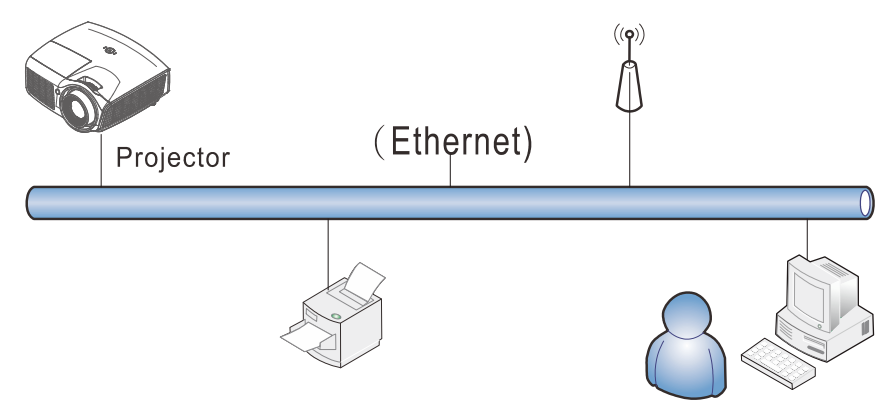

#### 有線 *LAN* 端子功能

也可透過有線 LAN 從電腦 (或筆記型電腦) 遙控及監控投影機。相容於 Crestron / AMX (裝置探索) / Extron 控制盒不僅能在網路上進行集中投影機管理,也能從電腦 (或筆記型電腦) 瀏覽器畫面上的控制面 板進行管理。

- Crestron 為美國 Crestron Electronics, Inc. 的註冊商標。
- Extron 為美國 Extron Electronics, Inc. 的註冊商標。
- AMX 為美國 AMX LLC 的註冊商標。
- JBMIA 已在日本、美國與其他國家申請 PJLink 的商標及標誌註冊。

#### 支援的外部裝置

本投影機支援指定的 Crestron Electronics 控制器命令與相關軟體 (例如 RoomView ®)。

<http://www.crestron.com/>

本投影機支援 AMX (裝置探索)。 <http://www.amx.com/>

本投影機支援 Extron 裝置。

<http://www.extron.com/>

本投影機支援所有 PJLink Class1 (版本 1.00) 的命令。 <http://pjlink.jbmia.or.jp/english/>

如需有關可連接 LAN/RJ45 連接埠以控制投影機的其他類型外接裝置, 以及相關控制命令的詳細資訊, 請前 往 [www.infocus.com/support](http://www.infocus.com/support)。

#### *LAN\_RJ45*

1. 將 RJ45 纜線連接至投影機及電腦 (筆記型電腦) 的 RJ45 連接埠。

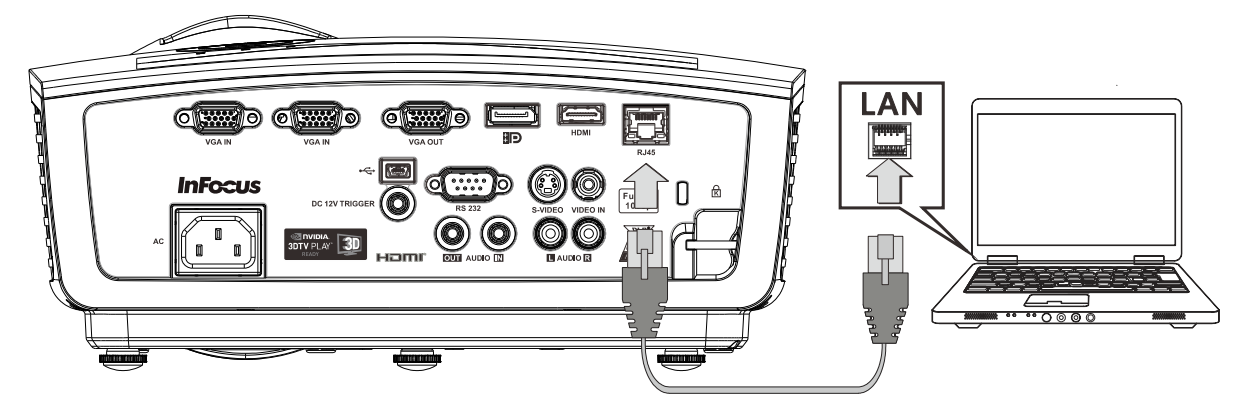

2. 在電腦 (筆記型電腦) 上,選擇 開始→控制台→網路連線。

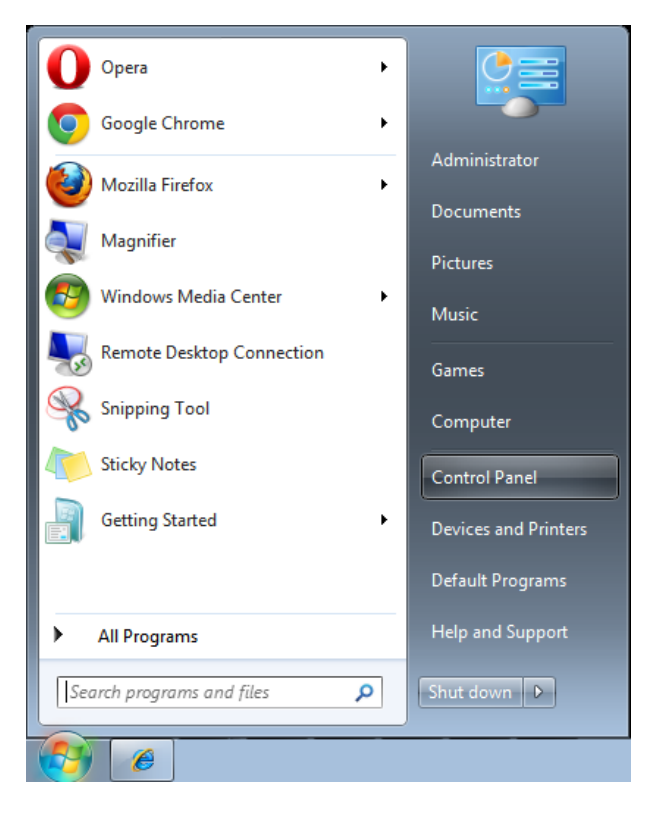

3. 用滑鼠右鍵按下區域網路連線,然後選擇內容。

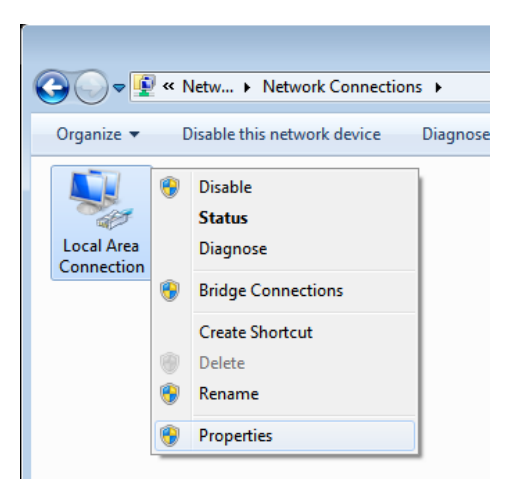

- 4. 在內容視窗中,選擇一般標籤,然後選擇網際網路通訊協定 (TCP/IP)。
- 5. 按一下內容。

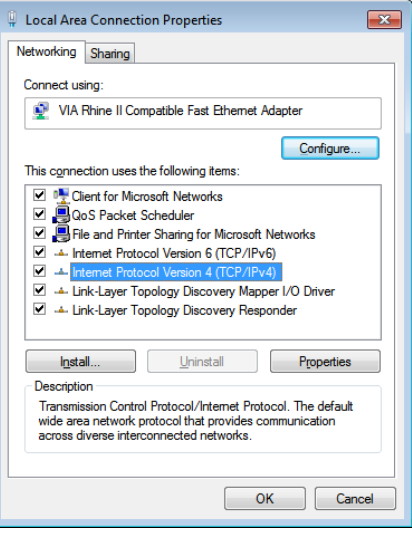

6. 按一下使用下列的 **IP** 位址並輸入 IP 位址及子網路遮罩,然後按一下確定。

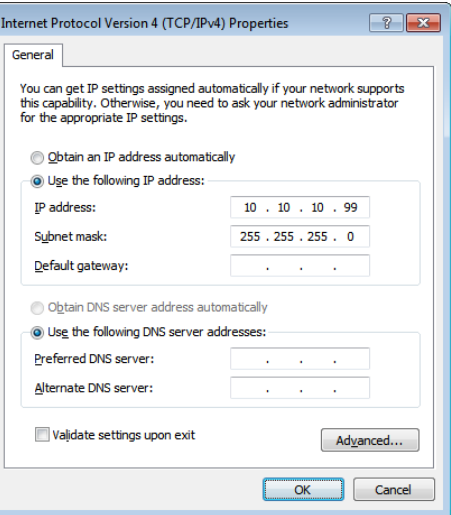

- 7. 按下投影機上的選單鍵。
- 8. 選擇設定 **2→** 進階 **1 →** 網路
- 9. 在進入網路後,請輸入以下設定:
	- ▶ DHCP: 關
	- ▶ IP 位址: 10.10.10.10
	- ▶ 子網路遮罩: 255.255.255.0
	- ▶ 通道閘: 0.0.0.0
	- ▶ DNS 伺服器: 0.0.0.0
- 10. 按下 ← (輸入) / ▶ 確認設定。
	- 開啟網路瀏覽器

(如安裝 Adobe Flash Player 9.0 以上版本的 Microsoft Internet Explorer)。

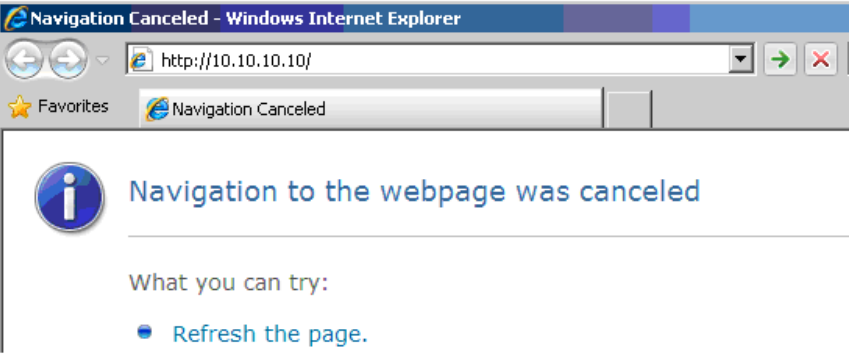

- 11. 在網址列中輸入 IP 位址: 10.10.10.10.
- 12. 按下 ← (Enter) / ▶ 。

投影機即完成遠端管理設定。LAN/RJ45 功能顯示如下。

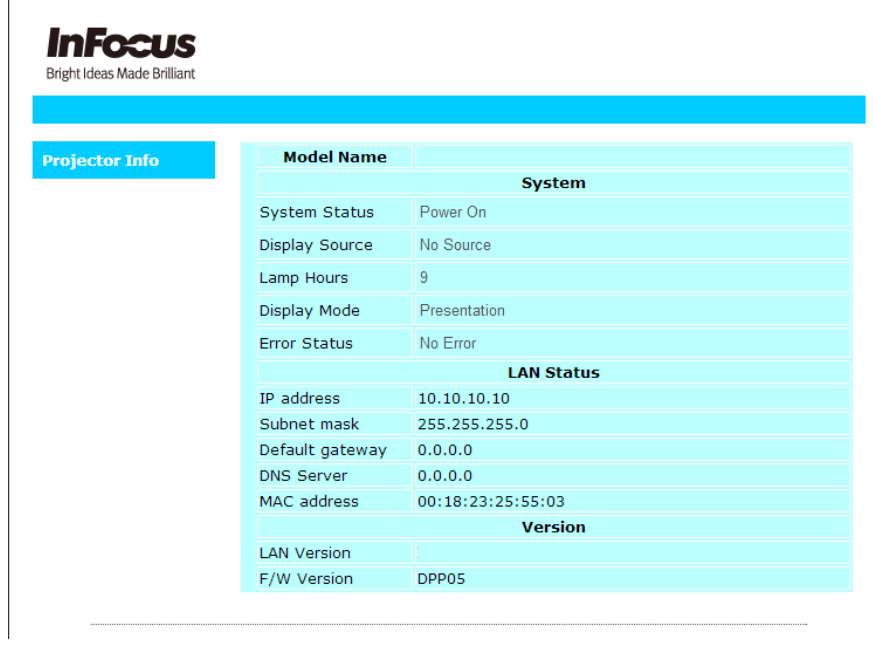

#### *RS232 by Telnet* 功能

除了利用專用 RS232 命令控制以「超級終端機」通訊連接 RS232 介面的投影機外, 也有替代的 RS232 命令控制方式, 即所謂適用 LAN/RJ45 介面的「RS232 by TELNET」。

「*RS232 by TELNET*」快速入門指南

在 OSD 上檢查並取得投影機的 IP 位址。

確定筆記型電腦/電腦可存取投影機的網頁。

確定在筆記型電腦/電腦過濾「TELNET」功能時,「Windows 防火牆」設定為停用。

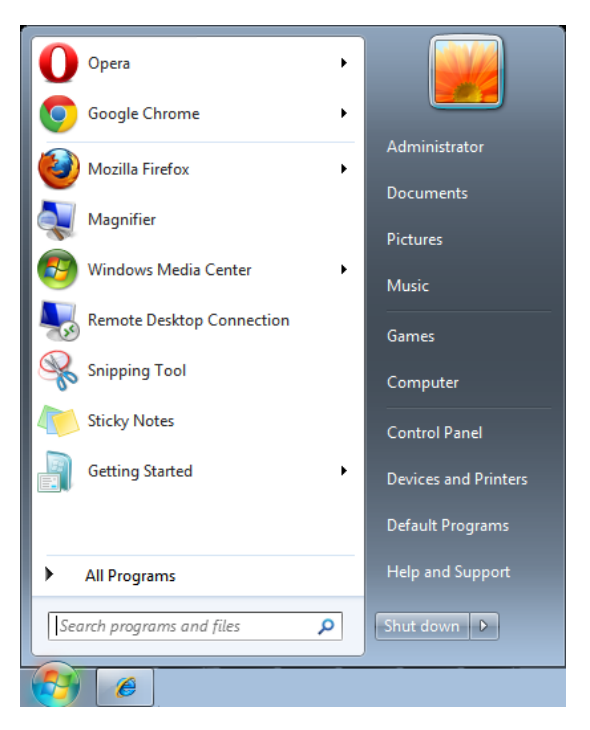

開始 => 所有程式 => 附屬應用程式 => 命令提示字元

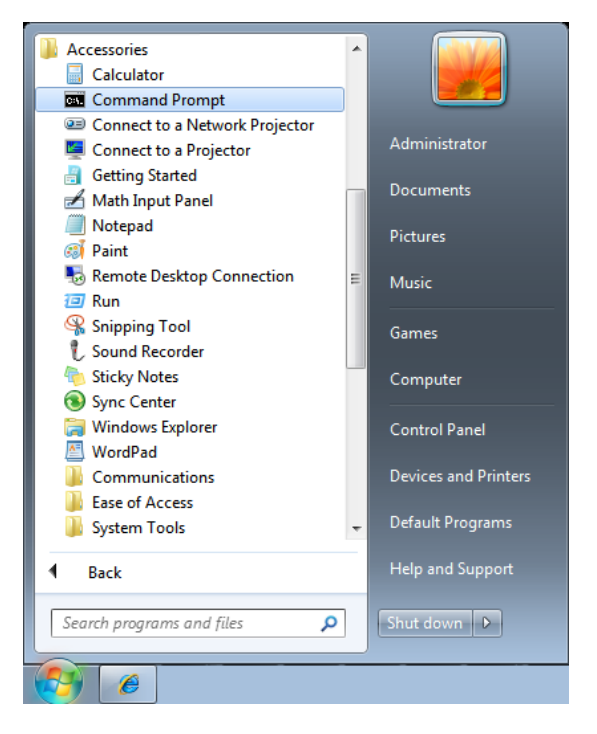

輸入命令格式如下:

*telnet ttt.xxx.yyy.zzz 23* (按「Enter」鍵)

(**ttt.xxx.yyy.zzz**:投影機的 IP 位址)

若 Telnet 連線就緒,且使用者可輸入 RS232 命令,接著按 「Enter」鍵, RS232 命令即可執行。

#### 如何在 *Windows VISTA / 7* 中啟用 *TELNET*

根據 Windows VISTA 的預設安裝,並未包括「TELNET」功能。但使用者可透過「開啟或關閉 Windows 功能」的方式來啟用。

在 Windows VISTA 中開啟「控制台」。

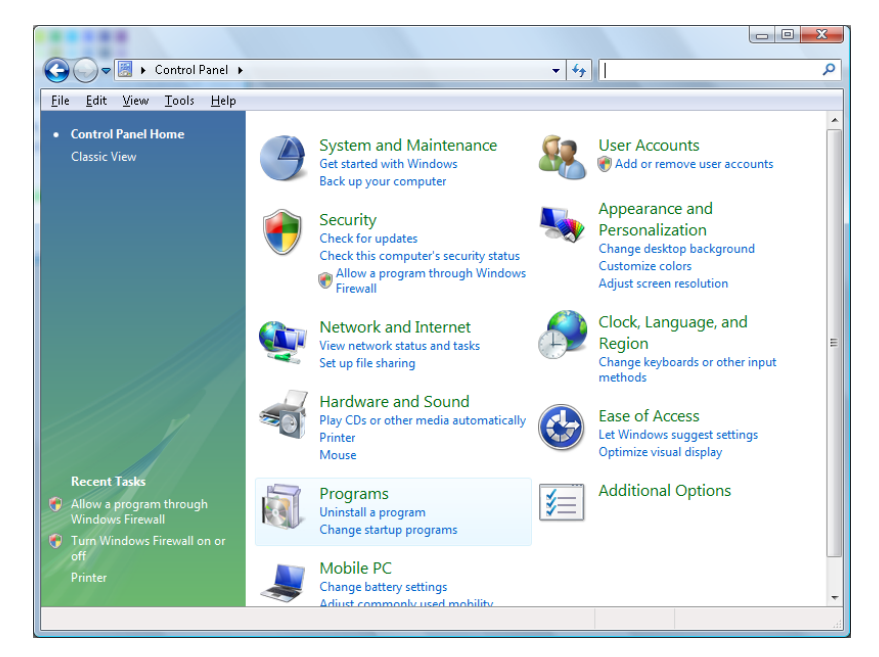

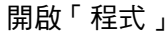

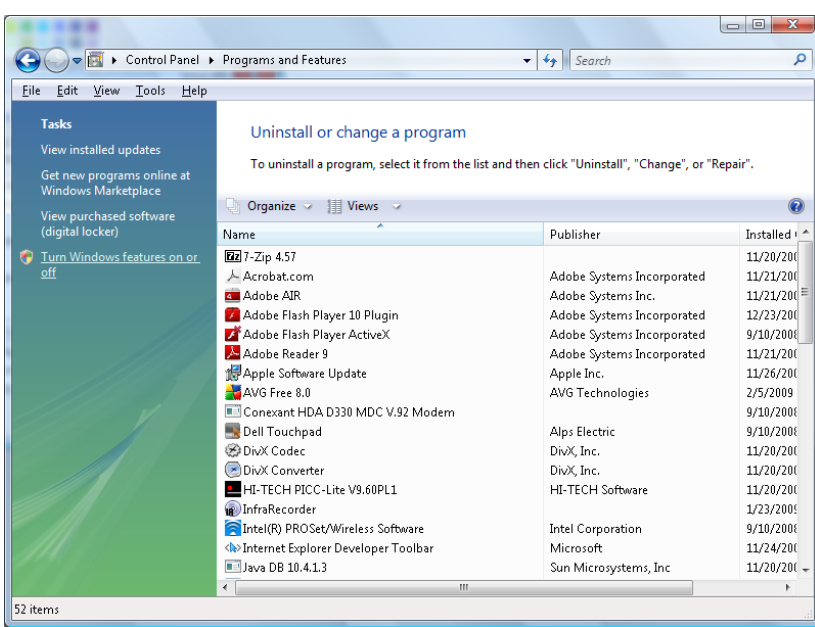

選擇開啟「開啟或關閉 Windows 功能」

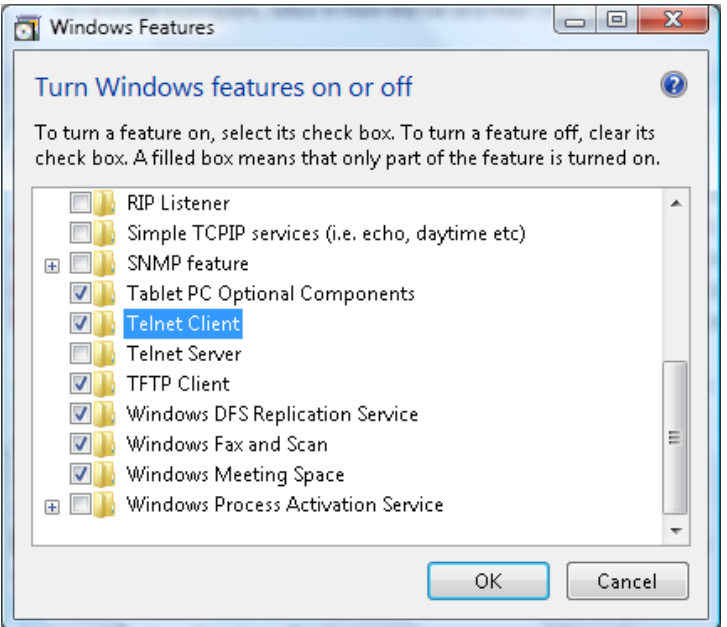

勾選「Telnet 用戶端」選項,然後按「確定」按鈕。

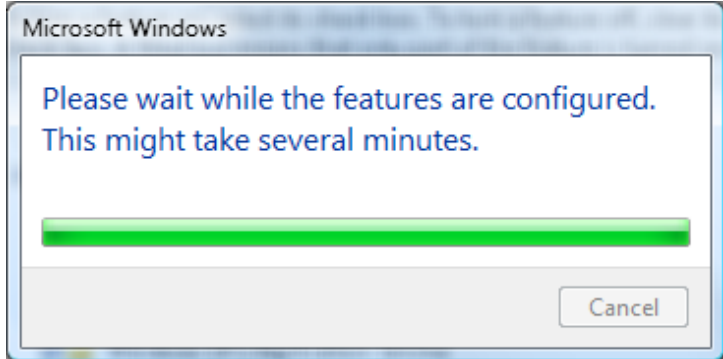

「*RS232 by TELNET*」的規格表:

- 1. Telnet: TCP
- 2. Telnet 連接埠:23

(如需詳細資訊,請與服務專員或團隊聯絡)

- 3. Telnet 公用程式:Windows「TELNET.exe」(主控台模式)
- 4. 正常中斷 RS232-by-Telnet 控制連線:在 TELNET 連線就緒後直接關閉 Windows Telnet 公用 程式
- 5. Telnet 控制限制 1:Telnet 控制應用程式的連續網路裝載少於 50 位元組。 Telnet 控制限制 2:Telnet 控制的單一完整 RS232 命令少於 26 位元組。 Telnet 控制限制 3:下一個 RS232 命令的最低延遲必須大於 200 (ms)。

(\*, 在 Windows XP 內建的「TELNET.exe 」公用程式中, 按「Enter 」鍵將取得「歸位字元」 和「換行」碼。)

# <span id="page-45-0"></span>進階 *2* 功能

按下 **MENU** 按鈕開啟 **OSD** 功能表。按下 ◄► 按鈕,移至設定 **2** 選單。按下 ▲▼ 按鈕,移至進階 **2** 選單,然後按下 (Enter) 或 ►。按下 ▲▼ 按鈕可在進階 **2** 選單中上下移動。按下 ◄► 按鈕可 進入 並變更設定值。

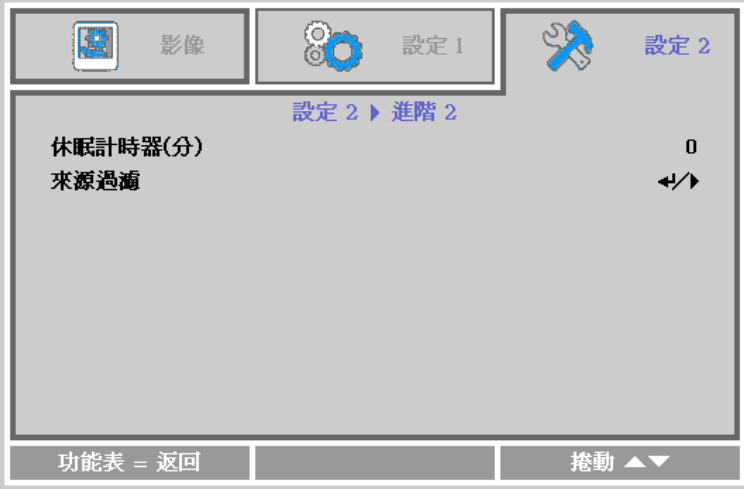

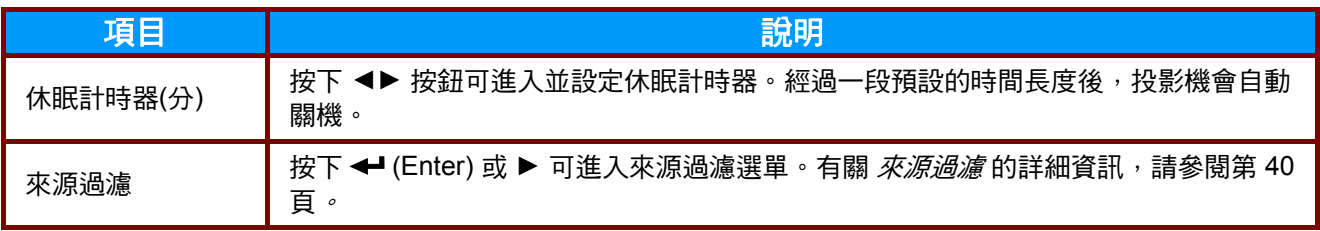

#### <span id="page-46-0"></span>來源過濾

按下 **Enter** 按鈕可進入來源過濾子選單。此子選單可讓您啟用並停用來源輸入。

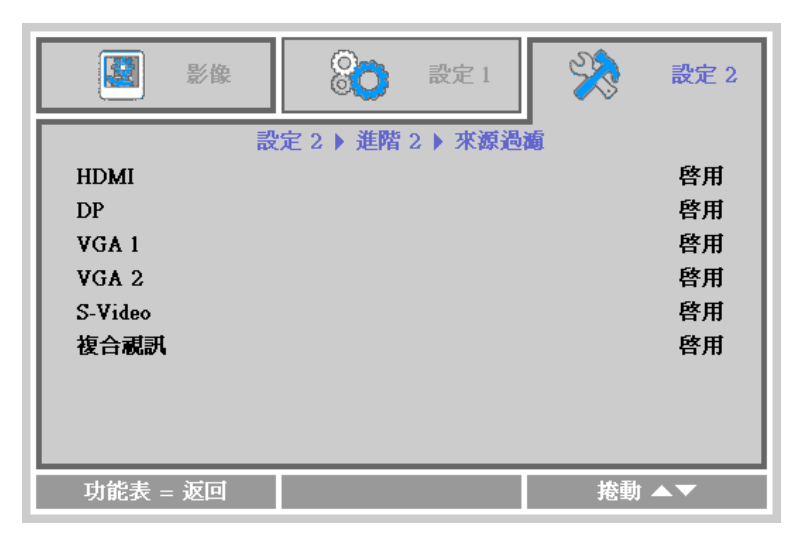

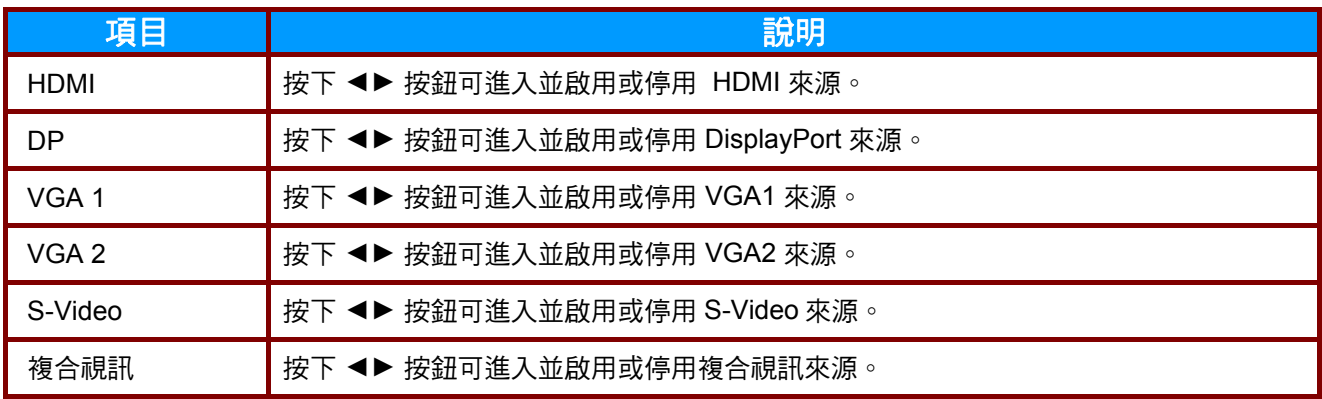

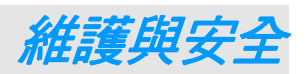

## <span id="page-47-1"></span><span id="page-47-0"></span>更換投影機燈泡

一旦投影燈泡燒壞,就必須更換。更換時請務必使用經過認可的零件,您可以向當地銷售商訂購。

#### 重要事項:

- *a.* 本產品內所使用的投影燈泡內含少量水銀。
- *b.* 棄置此產品時,不可將其視為一般家庭垃圾。
- *c.* 棄置此產品時,請依照當地法規處理。

#### 警告:

更換燈泡前,至少應將投影機關機,並將電源線拔除 *60* 分鐘以上。否則可能導致嚴重燙傷。

#### 小心:

在極少數情況下,燈泡可能在正常使用時燒壞,導致玻璃粉或碎片從後通風口散出。

請勿吸入或碰觸玻璃粉塵或碎片, 以免因此受傷。

臉部切勿正對排氣孔,以免氣體或燈泡碎片導致受傷。

若要拆下吸頂式投影機的燈泡,請確定沒有人在投影機的下方。若燈泡有燒壞,玻璃碎片可能掉落。

## $\left\langle \right\vert$  若燈泡破裂

若燈泡破裂,氣體和碎片可能會散落於投影機內,也可能會從出風口掉出。這種氣體含具毒性的汞。 請打開門窗以利通風。

如不慎吸入這種氣體,或有燈泡碎片掉入眼睛或口中,請立即就醫。

**1.** 鬆開燈泡室蓋上的一顆螺 絲。

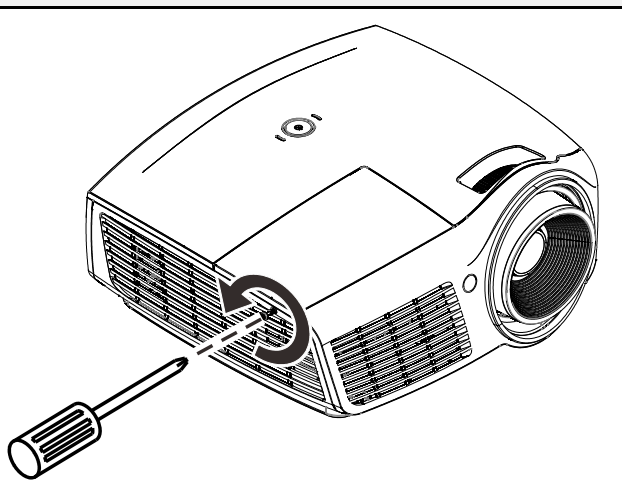

**2.** 拆下燈泡組件外蓋。

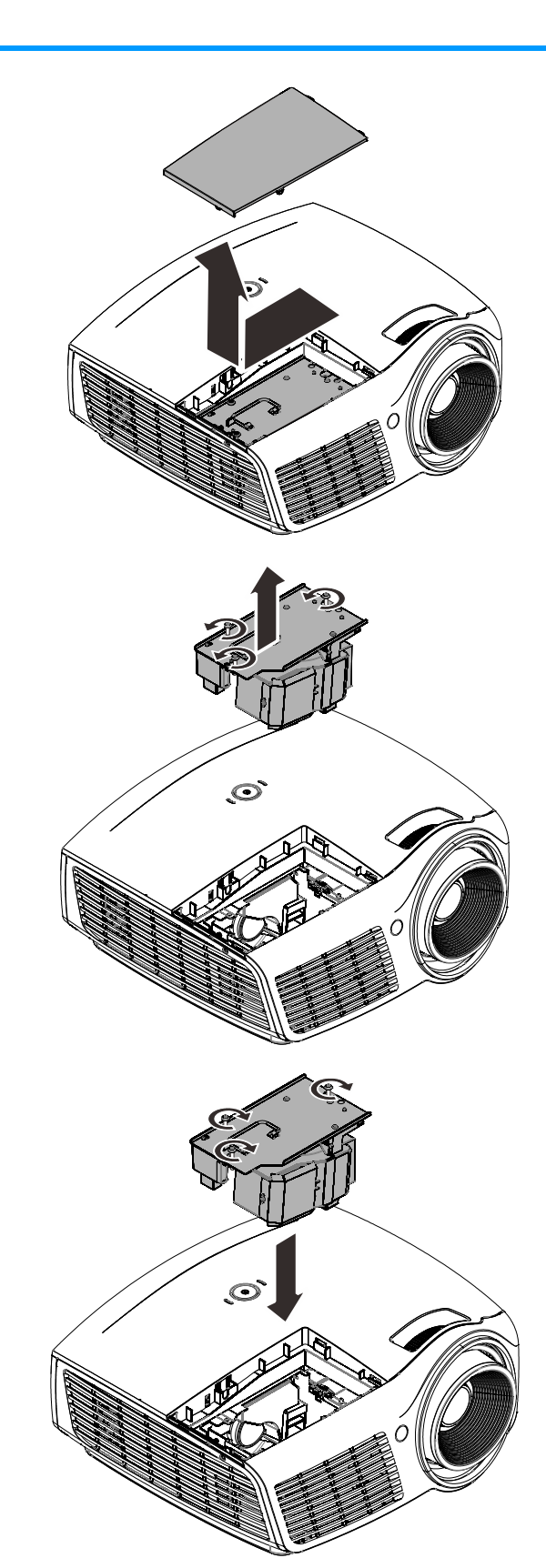

- **3.** 拆下燈泡模組上的三顆螺 絲。
- **4.** 抬起模組把手。
- 5. 用力拉模組把手,取出燈 泡模組。
- **6.** 請以相反的順序重新進行 步驟 1 至 5, 以安裝新的 燈泡模組。 安裝時,請將燈泡模組與 接頭對齊,並確定模組保 持水平,以免損壞。

#### 注意:

燈泡模組必須確實定位, 並在鎖緊螺絲之前正確連 接燈泡接頭。

# <span id="page-49-0"></span>重設燈泡計時器

更換燈泡後,您應將燈泡小時計時器重設回 0。請參考下列步驟:

- **1.** 按下功能表按鈕,開啟 OSD 功能 表。
- 2. 按下 <▶ 按鈕,移至設定 2 選 單。按下 ▼ 按鈕,向下移至進階 **1** 並按下 Enter。
- 3. 按下 ▼▲ 按鈕,向下移至燈泡小 時重設。

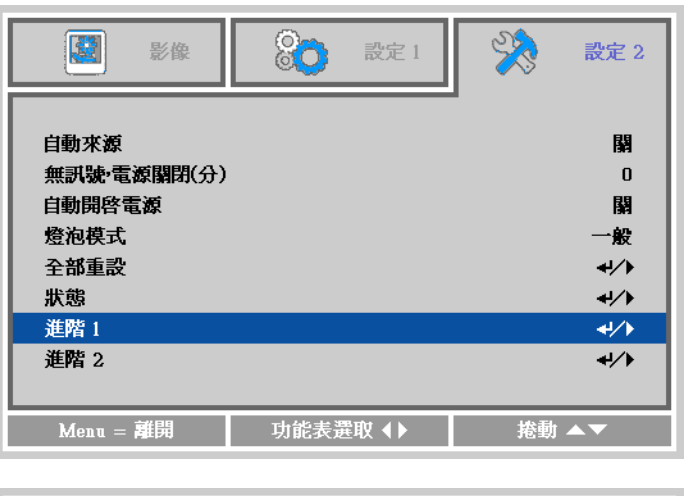

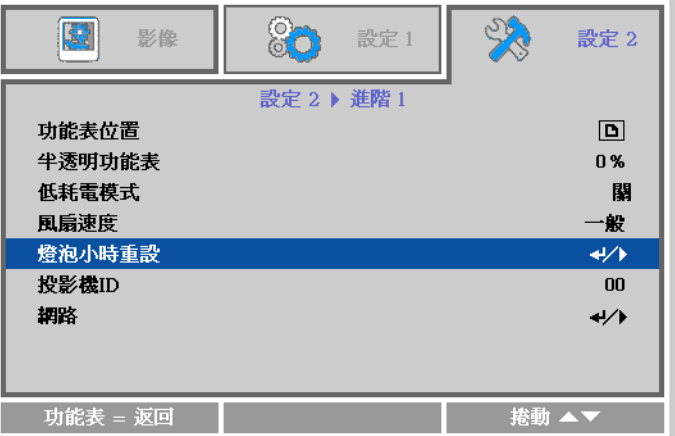

**4.** 按下 (Enter) <sup>或</sup> ► 按鈕。

出現訊息畫面。

- **5.** 依序按下 ▼▲◄► 按鈕可重設燈 泡計時器。
- **6.** 按下 **MENU** 按鈕回到設定 **2**。

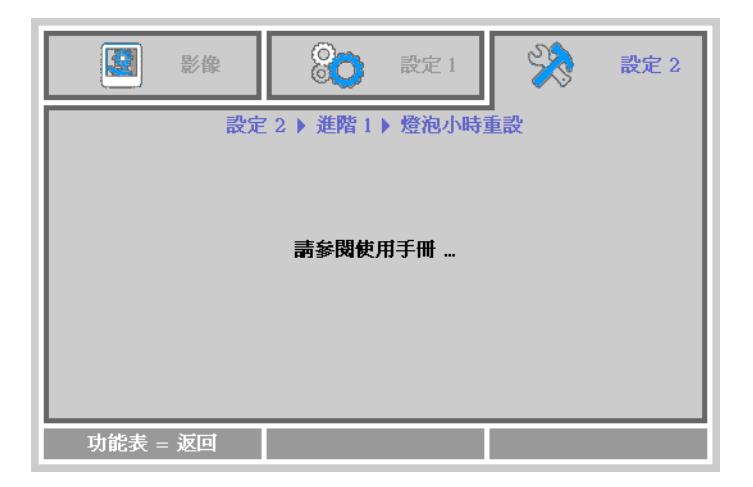

## <span id="page-50-0"></span>清理投影機

清理投影機以便去除塵埃與污垢,確保操作無礙。

#### 警告:

*1.* 清理投影機前,至少應將投影機關機,並將電源線拔除 *30* 分鐘以上。否則可能導致嚴重燙傷。

*2.* 清潔時僅限使用濕布。但不要讓水分滲入投影機通風口。

3. *若清潔時讓一些水跑進投影機,請拔出投影機的電源線並靜置於涌風良好的室內,待數小時後才* 可使用。

*4.* 若清理時有大量水分滲入投影機,請直接送修。

## <span id="page-50-1"></span>清理鏡頭

您可以從大部分的攝影器材店購得光學鏡片清潔劑。請參考下列指示來清理投影機鏡頭。

- 1. 在乾淨軟布上倒入少許光學鏡片清潔劑。(不要直接倒在鏡頭上。)
- 2. 以圓形動作輕輕抹淨鏡頭。

#### 注意:

*1.* 不要使用研磨清潔劑或溶劑。

2. 若要避免變色或褪色,請不要讓清潔劑沾到投影機外殼。

## <span id="page-50-2"></span>清理機身

請參考下列指示來清理投影機機身。

- 1. 用乾淨濕布抹除灰塵。
- 2. 以溫水稀釋溫和清潔劑 (如洗碗精之類) 後沾濕抹布 ,然後擦拭外殼。
- 3. 洗淨抹布,再度擦拭投影機。

注意:

若要避免外殼褪色或變色,請不要使用含有酒精的研磨性清潔劑。

# <span id="page-51-1"></span><span id="page-51-0"></span>使用纜線鎖系統與安全栓

## 使用纜線鎖

如果您十分注重安全,請使用 Kensington 插槽與安全纜,將投影機與固定物品鎖在一起。

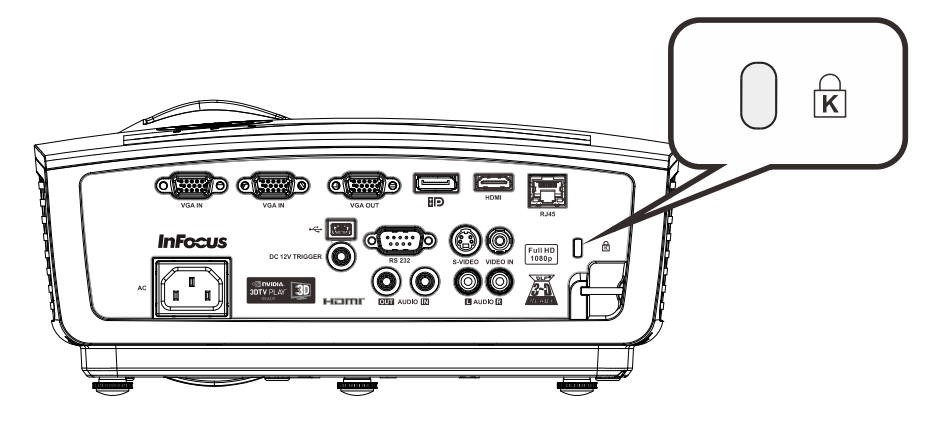

## 註:

纜線鎖系統可向 InFocus 或經銷商購買。如需使用說明,請參閱纜線鎖隨附的資訊。

安全鎖孔符合 Kensington 的 MicroSaver 保全系統。如有任何建議,請逕洽:Kensington, 2853 Campus Drive, San Mateo, CA 94403, U.S.A. 電話:800-535-4242, *[http://www.Kensington.com](http://www.kensington.com/)*。

# <span id="page-51-2"></span>使用安全拴

除了密碼保護功能及 Kensington 鎖之外,安全拴有助於保護投影機不被未經授權之人拆卸。請參閱下 圖。

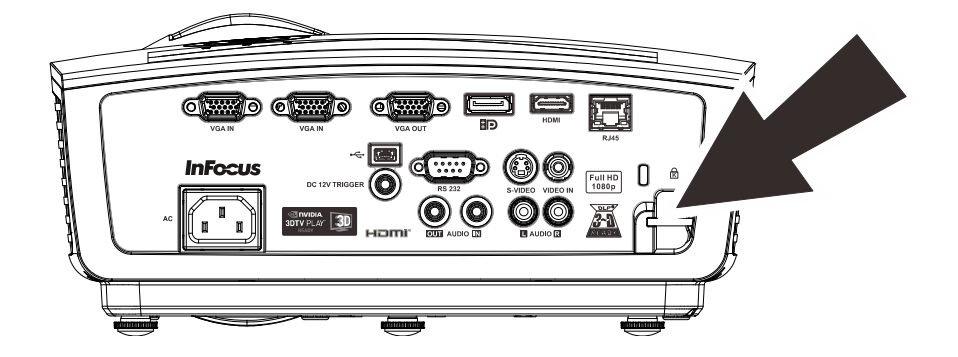

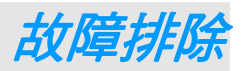

## <span id="page-52-1"></span><span id="page-52-0"></span>常見問題與解答

以下指南會提供處理技巧,讓您解決使用投影機時常見的問題。如果問題無法解決,請聯絡經銷商尋 求協助。

進行故障排除後,問題通常來自連接不良等簡單的原因。在繼續執行各問題的解決方法前,請先檢查 下列事項。

- 用其它的電器來確認插座是否有供電。
- 確認投影機已開機。
- 確認所有連線都已牢牢插好。
- 確認所有連接的裝置都已開機。
- 確定連接的電腦未處於閒置模式。
- 確認連接的筆記電腦已調為外部顯示。*(*通常只要按下筆記電腦上的組合功能鍵即可。*)*

## <span id="page-52-2"></span>故障排除技巧

在每一種問題的特定章節中,請依序嘗試各步驟。這樣可以快一點解決問題。

試著找出問題點,不要更換未損壞的部件。 例如,如果您換了電池,而問題並未解決,請將原本的電池裝回去,再嘗試下一個步驟。

試著紀錄你的故障排除步驟,這些資料在叫修或是送修時都會很有用。

# <span id="page-53-0"></span>燈號故障訊息

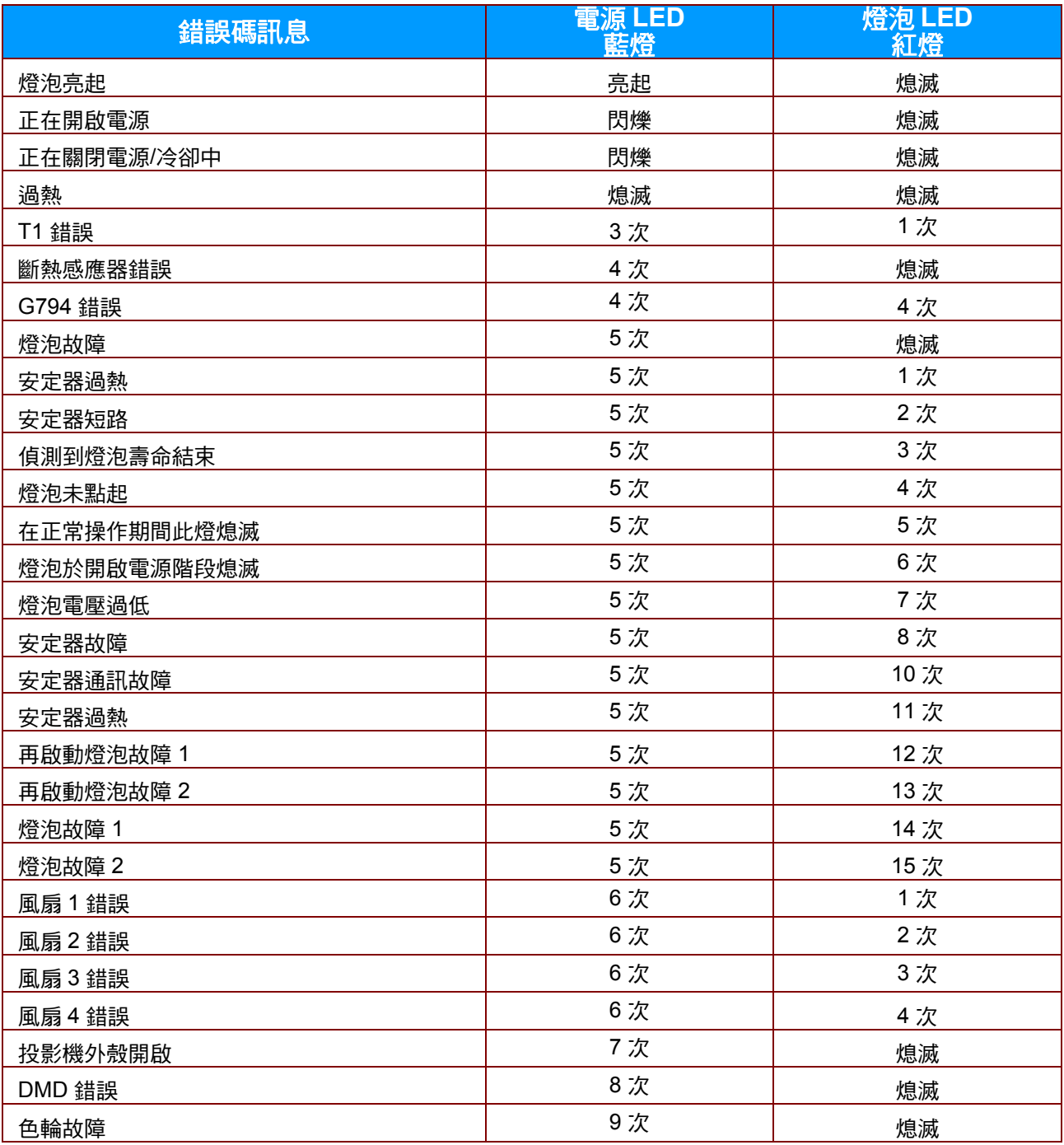

若發生錯誤,請拔下 AC 電源線,等候一 (1) 分鐘後再重新啟動投影機。若電源或燈泡 LED 仍閃爍或過熱 LED 亮起,或出現上表未列出的任何情況,請洽詢 InFocus Support。

## <span id="page-54-0"></span>影像問題

#### *問題:螢幕無影像*

- **1.** 檢查筆記型電腦或桌上型 電腦的設定。
- 2. 關閉所有設備,然後再次重新開啟所有設備的電源。應最後關閉投影機。

#### 問題:影像模糊

- **1.** 調整投影機的聚焦。
- **2.** 按下遙控器上的自動按鈕。
- **3.** 確認投影機至螢幕的距離在範圍內。
- **4.** 檢查投影機鏡頭是否乾淨。

#### 問題:影像上下寬窄不一致 *(*梯形現象*)*

- 1. 重新擺放投影機位置,盡量使其與螢幕垂直。
- **2.** 使用遙控器或投影機上的「梯形校正」按鈕來修正問題。

#### 問題:影像反置

在螢幕顯示選單的設定 **1** 選單中,檢查投影設定。

#### 問題:影像出現條紋

- 1. 在螢幕顯示選單的影像 → 電腦選單上,將頻率及水平縮放設為預設值。
- 2. 為確保問題不是由連接電腦的顯示卡所引起,請改接其他電腦試試看。

#### 問題:影像扁平無對比

在 OSD 的影像選單中,調整對比設定。

#### 問題:投射影像色彩與來源影像不符

在螢幕顯示選單的影像 → 進階選單上調整色溫和伽瑪設定。

#### <span id="page-54-1"></span>燈泡問題

#### 問題:投影機無燈光

- **1.** 檢查電源線是否插緊。
- **2.** 用其他電器測試,確認電源供電正常。
- **3.** 依正確的順序重新啟動投影機,並確定電源 LED 亮起。
- **4.** 如果您最近更換過燈泡,請試著重新安裝燈泡。
- **5.** 更換燈泡模組。
- **6.** 把舊燈泡裝回投影機後,送修。

#### 問題:燈泡不亮

- **1.** 電源突波可能造成燈泡關閉情形。請重插電源線,並在電源指示燈亮起時,按下電源按鈕。
- **2.** 更換燈泡模組。
- **3.** 把舊燈泡裝回投影機後,送修。

## <span id="page-55-0"></span>遙控器問題

## 問題*:* 投影機對遙控器無回應

- **1.** 將遙控器對準投影機正面的遙控感應器。
- **2.** 確認遙控器與感應器間無障礙物。
- **3.** 關閉室內所有螢光燈。
- **4.** 檢查電池極性。
- **5.** 更換電池。
- **6.** 關閉附近具有紅外線功能的裝置。
- **7.** 更換遙控器。

# <span id="page-55-1"></span>音訊問題

## 問題:沒有聲音

- **1.** 用遙控器調整音量。
- **2.** 調整音訊來源的音量。
- **3.** 檢查音訊纜線的連接。
- **4.** 用其他喇叭測試音訊來源的輸出。
- **5.** 將投影機送修。

## 問題:聲音失真

- **1.** 檢查音訊纜線的連接。
- **2.** 用其他喇叭測試音訊來源的輸出。
- **3.** 將投影機送修。

# <span id="page-55-2"></span>送修投影機

如果您無法解決問題,請將投影機送修。請將投影機裝入原始紙箱中。以原本的包裝箱打包投影機, 並造訪 InFocus Support at [www.infocus.com/support](http://www.infocus.com/support) 網站或與本公司聯絡。

## <span id="page-56-0"></span>**HDMI** 常見問題

#### 問題:「標準」*HDMI* 纜線與「高速」*HDMI* 纜線有何差異?

HDMI Licensing, LLC 最近宣布,將會以「標準」或「高速」纜線進行訊號線測試。

- ˙標準 (或稱為「第一類」) HDMI 纜線已經過測試,能提供 75Mhz 或高達 2.25Gbps 的傳輸速 度,相當於 720p/1080i 的訊號。
- ˙高速 (或稱為「第二類」) HDMI 纜線已經過測試,能提供 340Mhz 或高達 10.2Gbps 的傳輸速 度,這是目前 HDMI 纜線的最高頻寬。此類纜線能順利處理 1080p 的訊號,包含來自訊號來源 日色彩深度及/或更新率不斷增加的訊號。此外,高速纜線還能支援更高解析度的顯示,例如 WQXGA 劇院監視器 (解析度 2560 x 1600)。

#### 問題:連接距離超過 *10* 公尺 *(32.81* 英呎*)*時,該如何使用 *HDMI* 纜線?

目前有許多市售的 HDMI 轉接頭適合 HDMI 解決方案,能將纜線的有效距離從 10 公尺 (32.81英 呎)延至更長的距離。這些公司製造出各式各樣的解決方案,包括加長訊號延長線 (訊號線中包含 主動式電子組件,能提升及延長訊號)、中繼器、放大器、CAT5/6 以及光纖解決方案。

#### 問題:如何分辨 *HDMI* 纜線是否通過認證?

所有 HDMI 產品皆必須通過製造商的認證,此為 HDMI Compliance Test Specification (HDMI 符 合性測試規格) 的一部分。不過還是有可能取得擁有 HDMI 標誌,卻未經過正確測試的纜線。 HDMI Licensing, LLC 將會主動調查這些少數個案,確保 HDMI 商標能在市面上正確使用。我們 建議消費者向聲譽良好的來源及受信任的公司購買纜線。

如需更多詳細資訊,請前往 HDMI 網站: <http://www.hdmi.org/learningcenter/faq.aspx#49>。

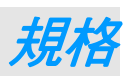

# <span id="page-57-1"></span><span id="page-57-0"></span>規格

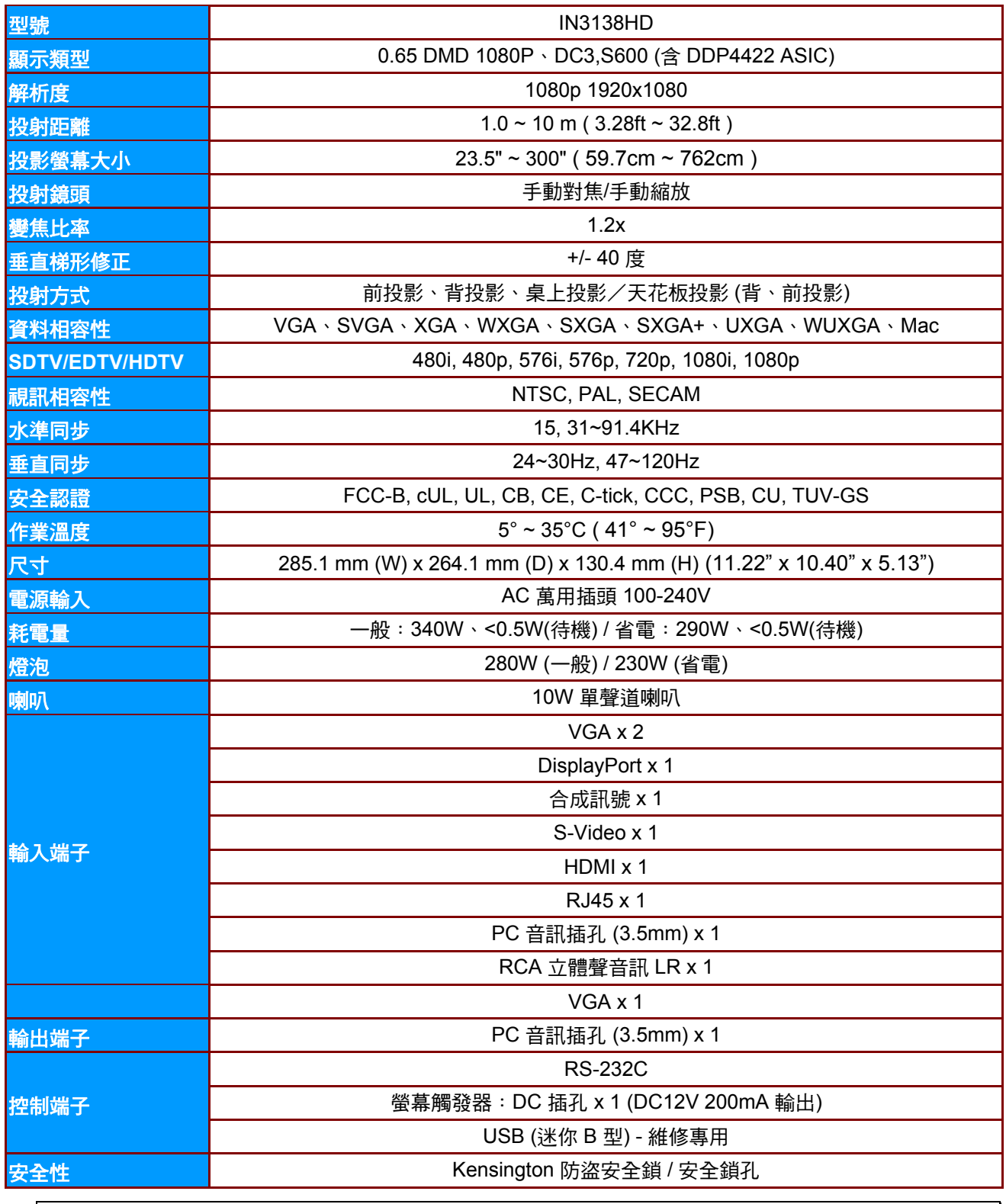

註:*InFocus* 保留隨時修改產品與規格的權利,恕不另行通知。

# <span id="page-58-0"></span>投影距離和投影尺寸

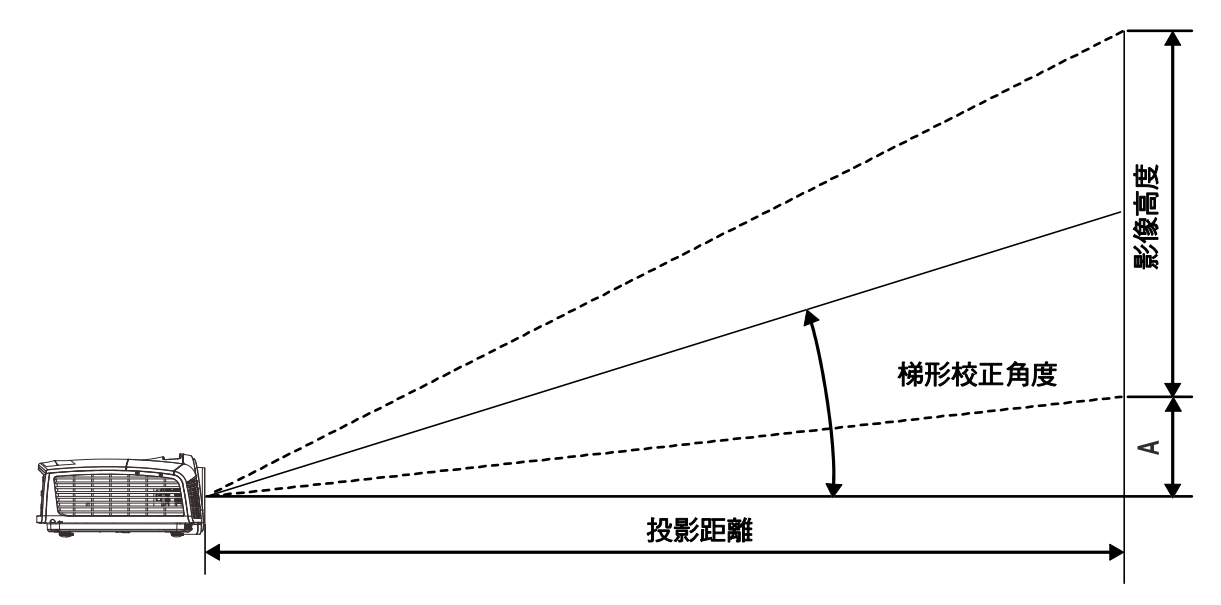

# <span id="page-58-1"></span>投影距離與尺寸對照表

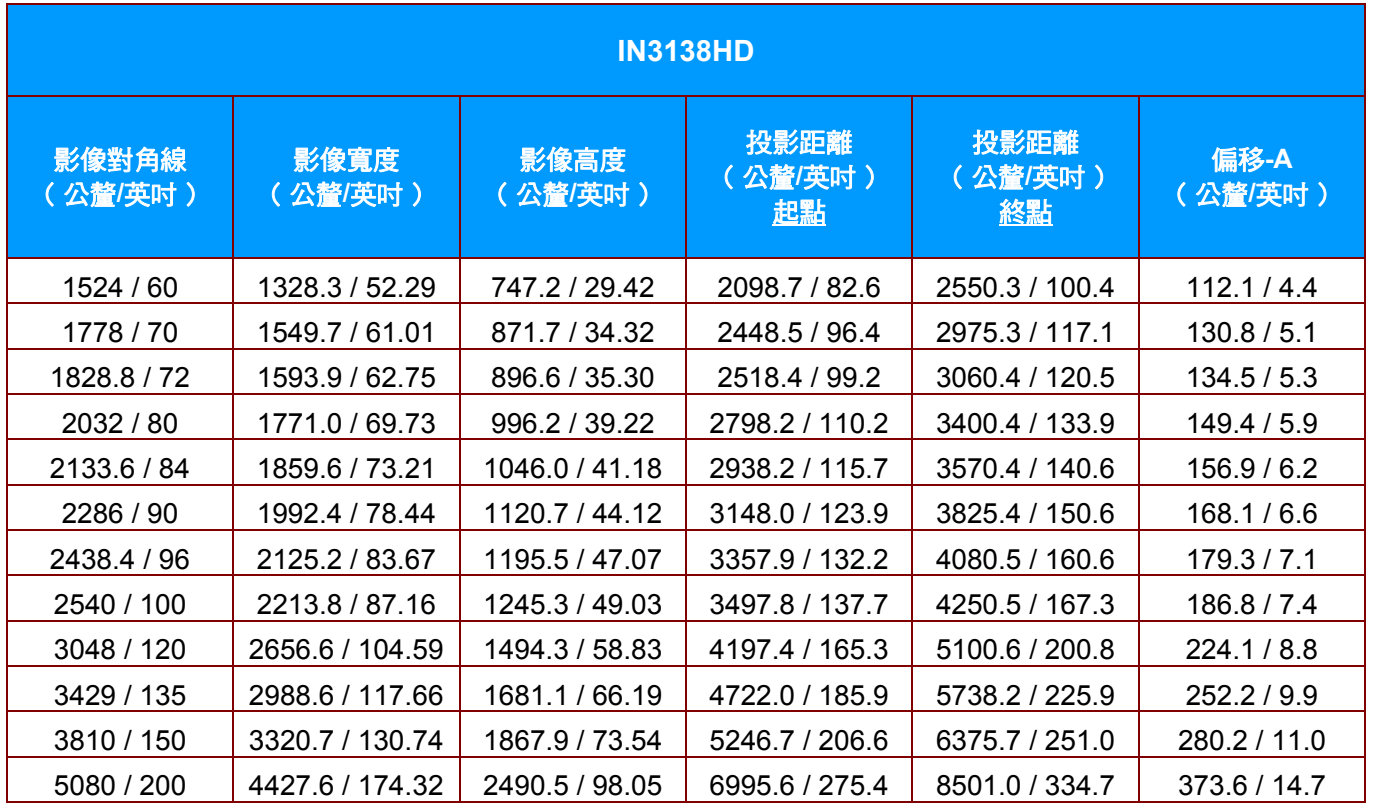

# <span id="page-59-0"></span>時脈模式表

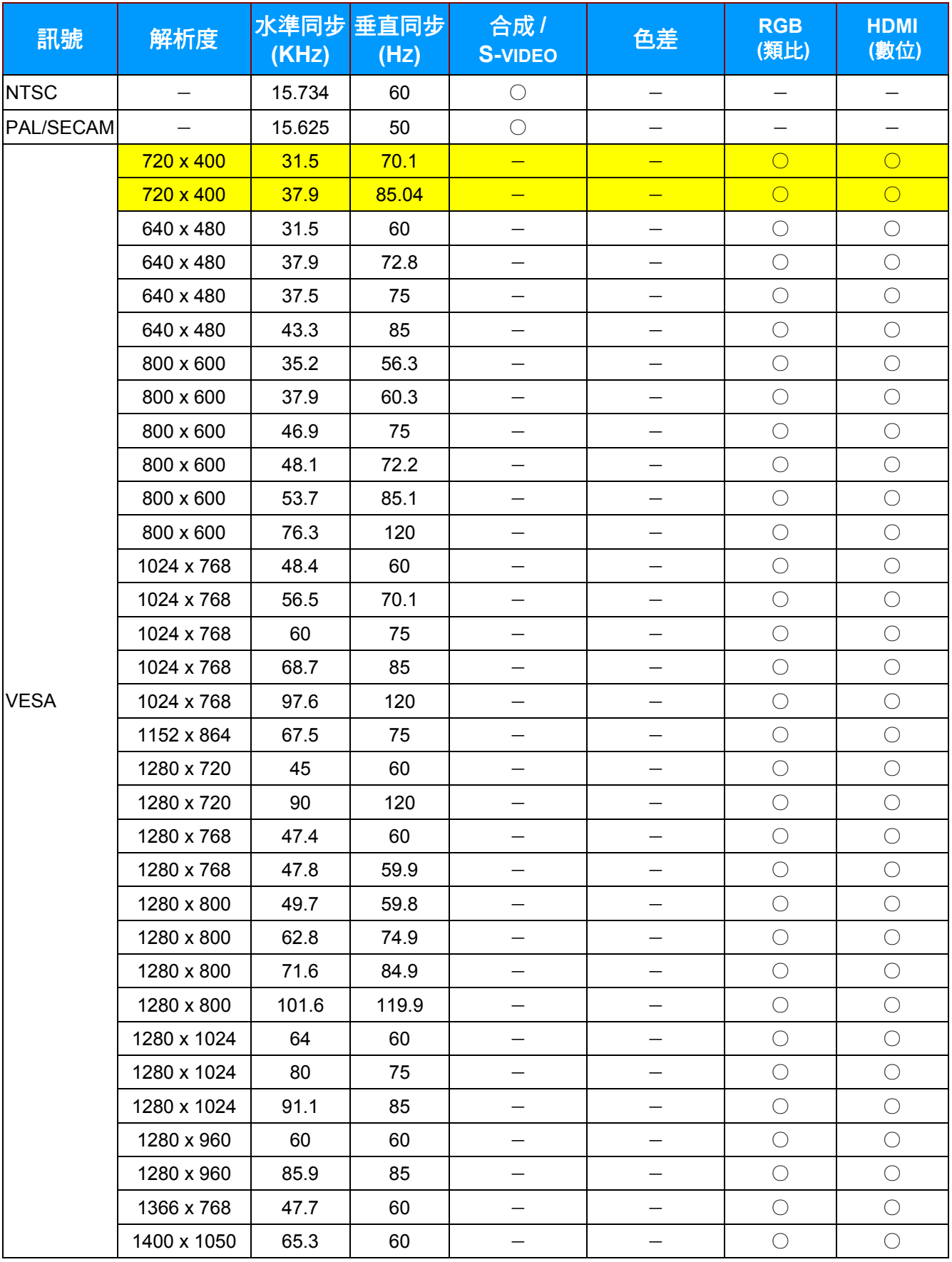

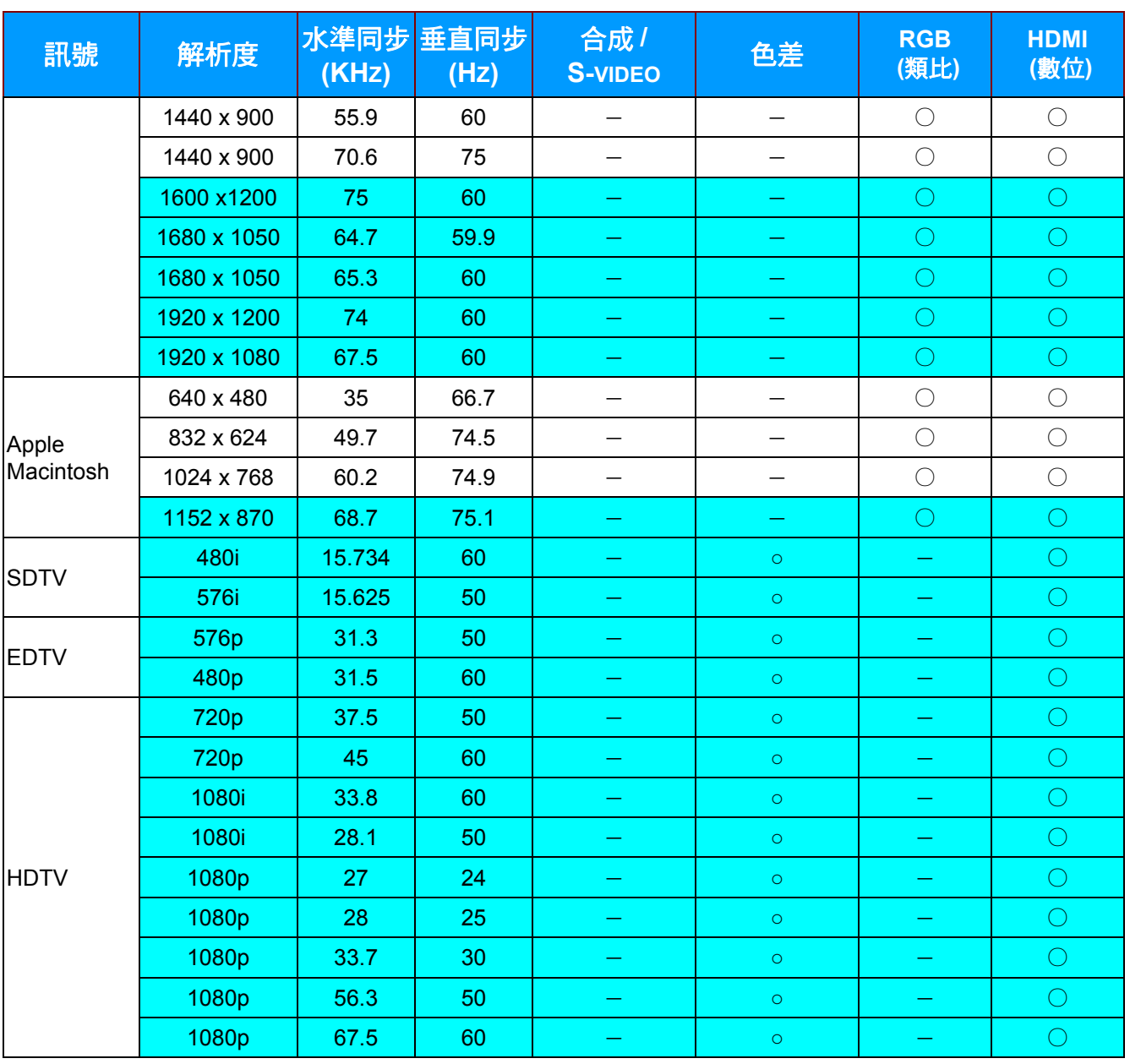

O: 支援的頻率

—:不支援的頻率

面板的原生解析度為 1920x1080

上述不是 1920 x 1080 (投影機的原生解析度) 的解析度將在調整大小後顯示, 但可能出現線條或文字不平的情況。此 為正常現象。

黃色背景表示將以 4:3 寬高比顯示解析度。

藍色背景表示這些解析度可能顯是某些視訊雜訊。此為正常現象。

# <span id="page-61-0"></span>投影機尺寸

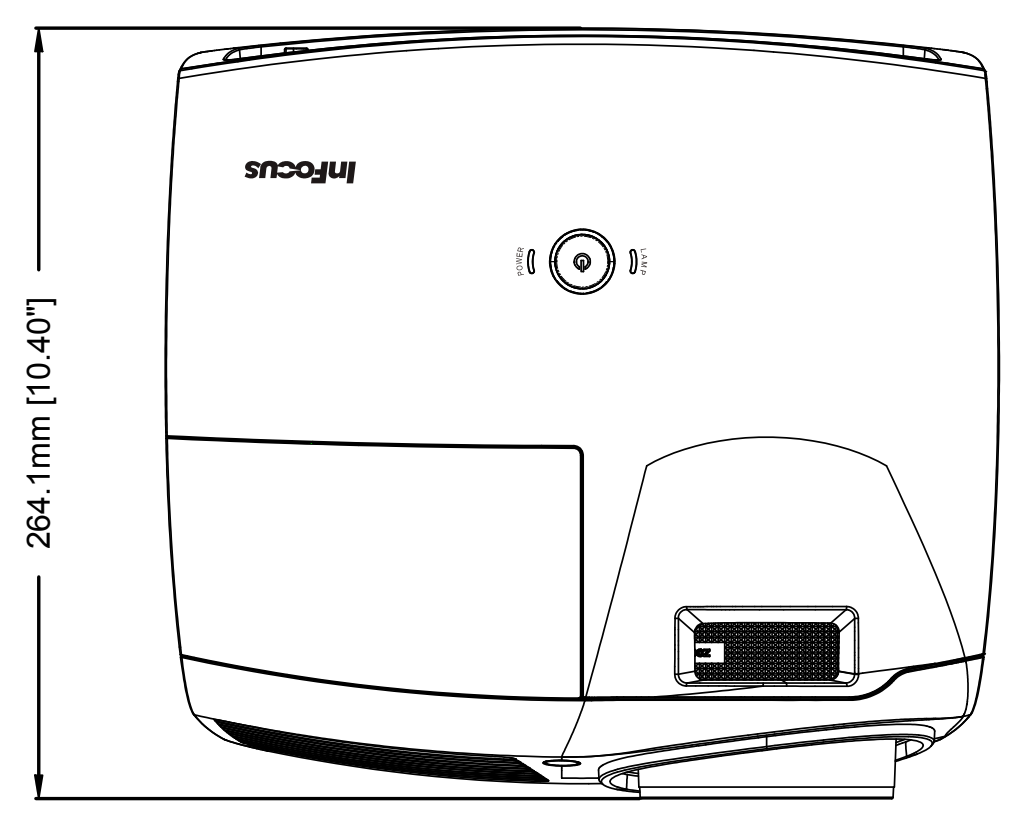

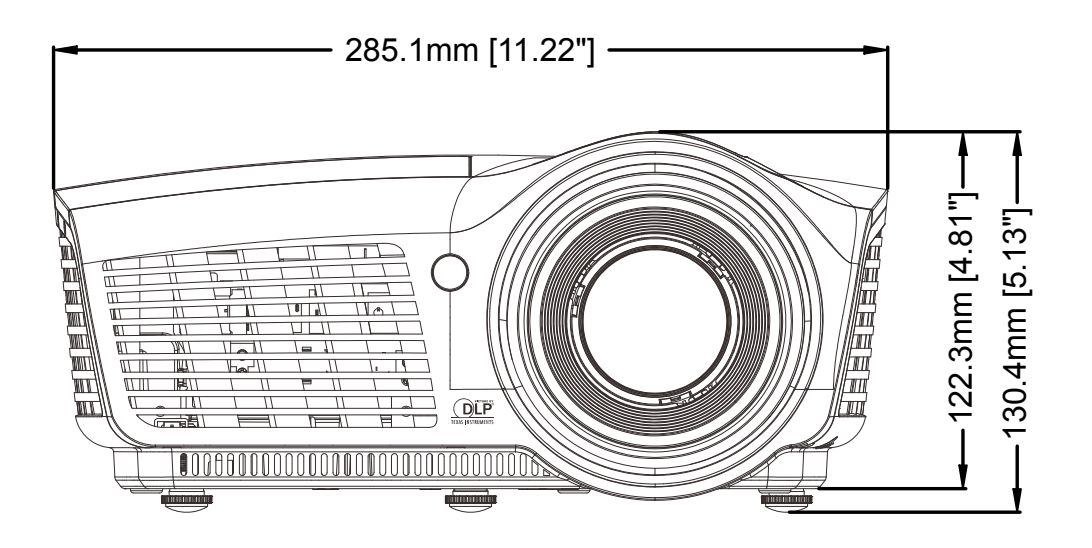

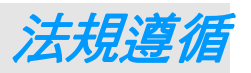

# <span id="page-62-1"></span><span id="page-62-0"></span>**FCC** 警告

本設備已通過測試,證實為符合 FCC 規範第 15 款規定的 Class B 數位裝置。該規範設計了在一般商 業環境中使用該項裝置的限制條件,確保提供適當防護以免造成破壞性干擾。

本設備會產生、使用、並發射無線電波頻率能量,如果不依手冊指示安裝及使用,可能會對無線電通 訊造成破壞性干擾。在住宅區操作此設備也可能造成破壞性干擾,使用者必須自行負責消除該干擾。

未經監管部門明文核准之變更或改裝,可能導致使用者的操作權失效。

## <span id="page-62-2"></span>加拿大

本 B Class 數位設備符合加拿大 ICES-003 之規範。

## <span id="page-62-3"></span>安全認證

FCC-B, cUL, UL, CB, CE, C-tick, CCC, PSB, CU, TUV-GS

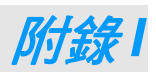

# <span id="page-63-1"></span><span id="page-63-0"></span>序列通訊

下表說明應在透過序列埠連接 CLI 時,採用的序列通訊組態。

Windows HyperTerminal 或 ProComm 為可用於透過序列埠傳送 CLI 命令的兩項工具。

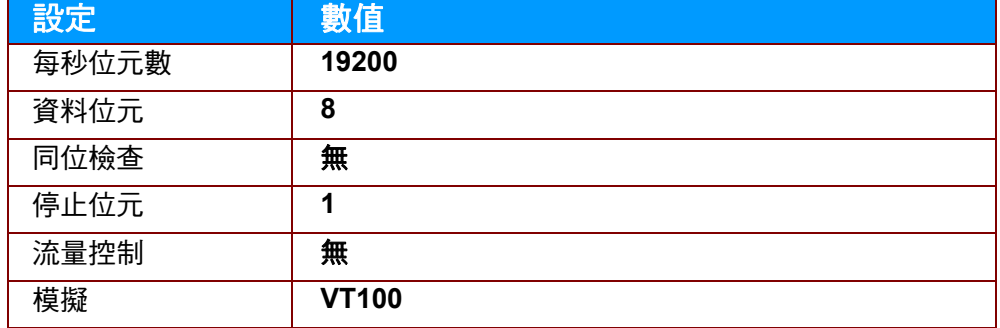

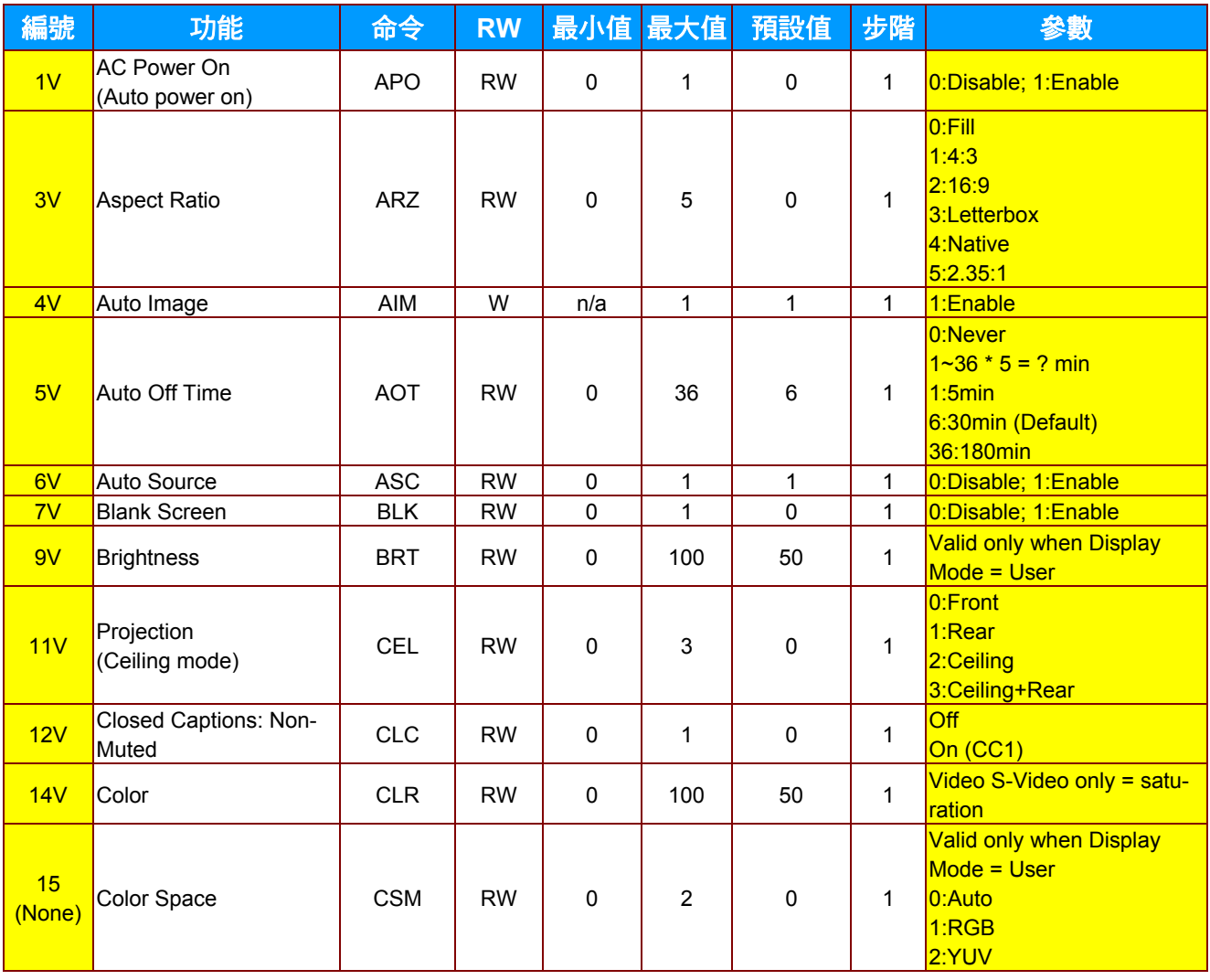

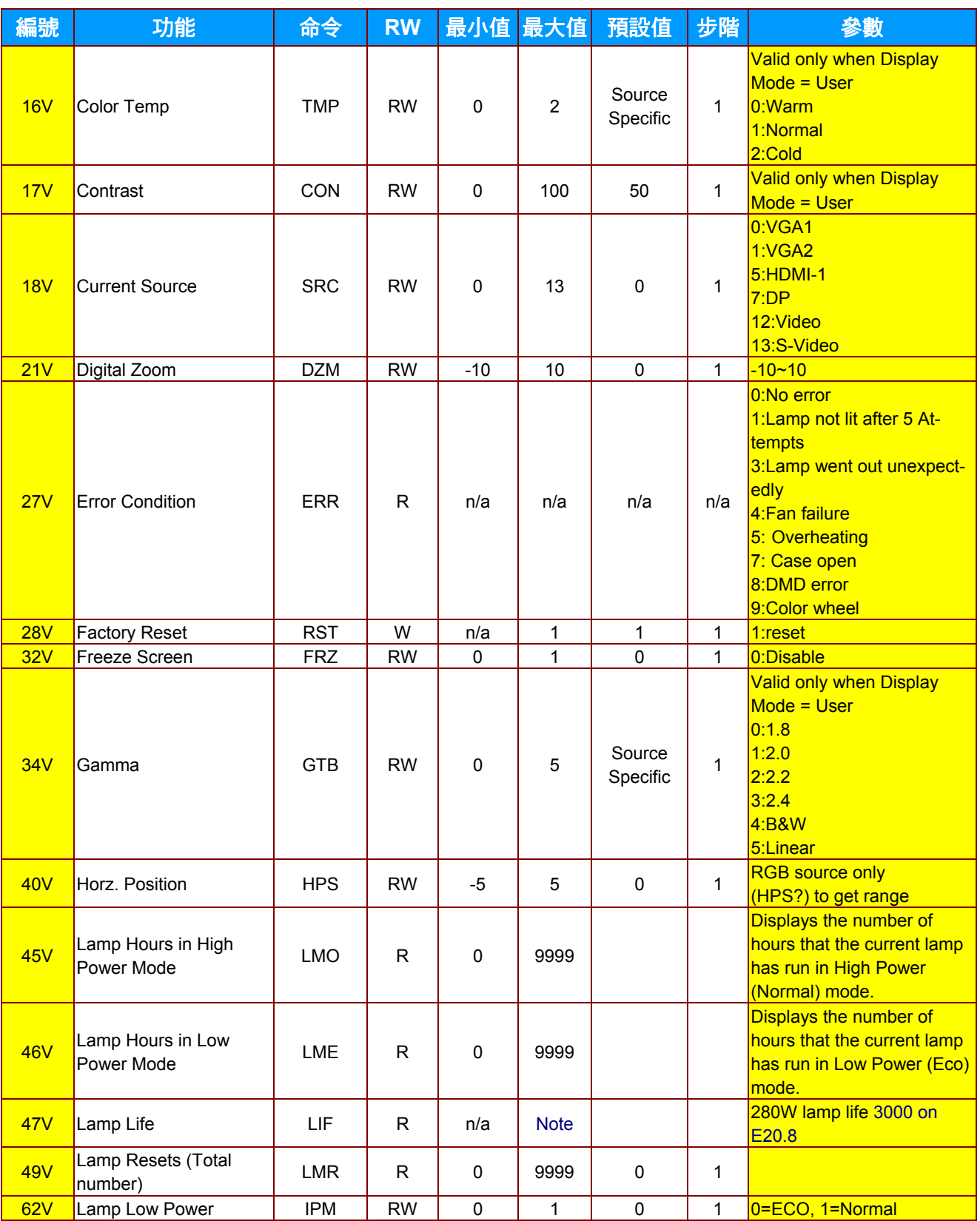

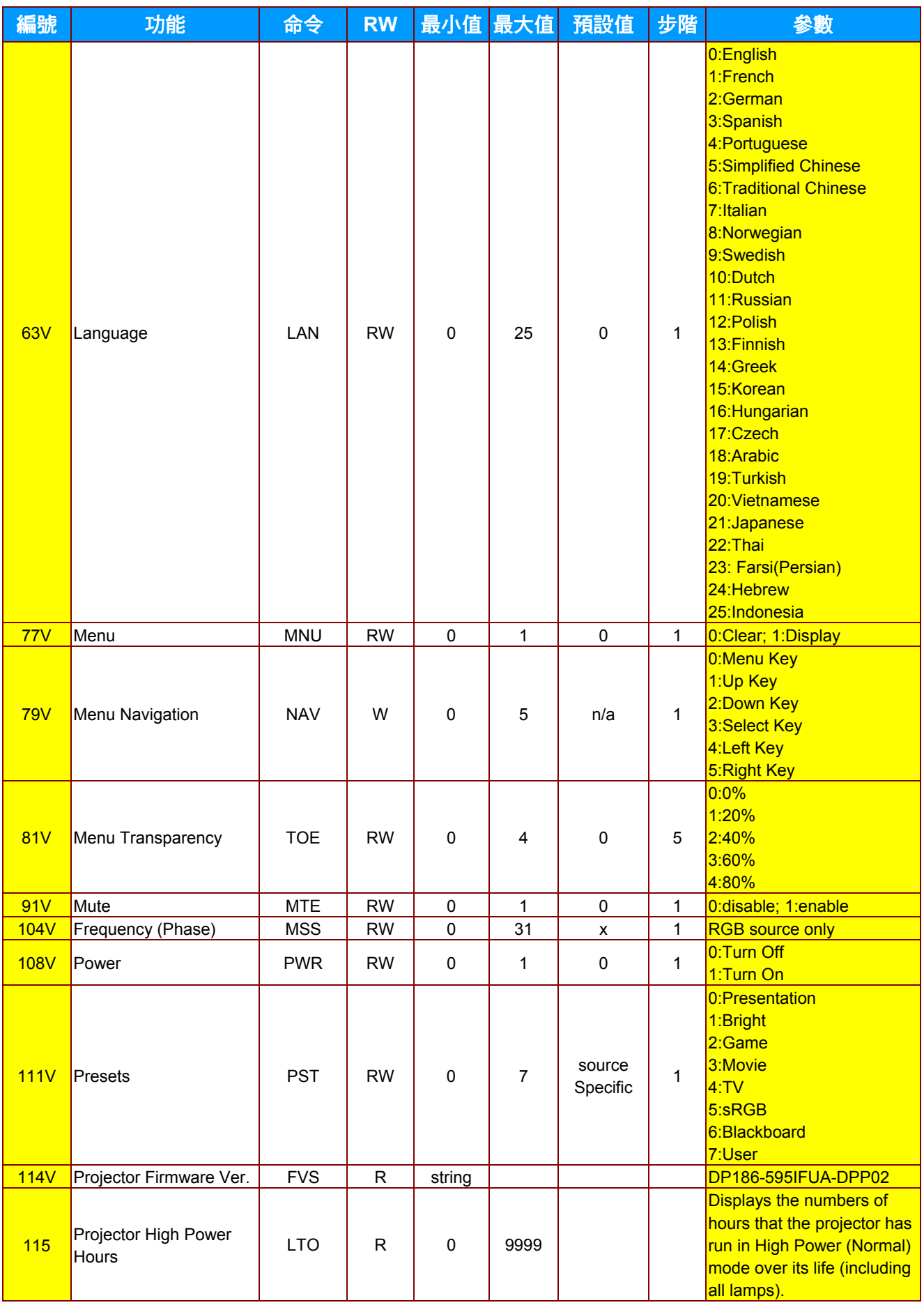

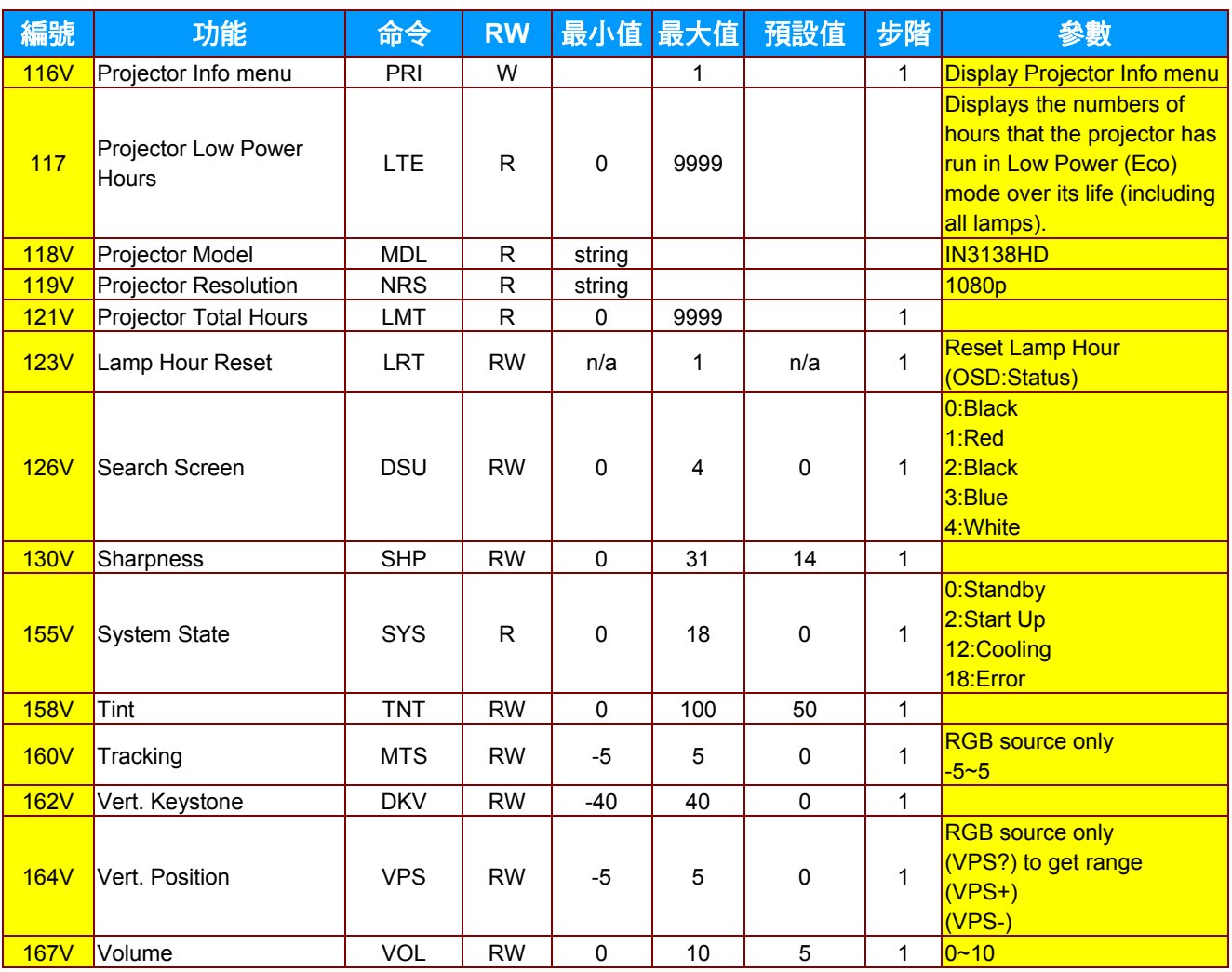